# **CONFIGURACION DE SERVICIOS PARA GESTION DE INFRAESTRUCTURAS IT EN ZENTYAL SERVER 6.0.**

Adriana Milena Navas Ortiz e-mail: amnavaso@unadvirtual.edu.co Luis Fernando Méndez Lozano e-mail: lfmendezl@unadvirtual.edu.co Oscar Darío Moncada Ramírez e-mail: odmoncadar@unadvirtual.edu.co Rafael Jeremías González Rodríguez e-mail: rjgonzalezro@unadvirtual.edu.co Carlos Alexander López Prieto e-mail: calopezpr@unadvirtual.edu.co

**RESUMEN:** *Zentyal server es un sistema operativo servidor basado en Linux que tiene las herramientas para administrar todos los servicios de TI en una organización con la ventaja que se enfoca en la usabilidad y facilidad de las configuraciones, por medio de su interfaz gráfica web en este artículo está la descripción de la instalación del servidor y la configuración de los módulos.*

*ABSTRACT: Zentyal server is a Linux-based server operating system that has the tools to manage all IT services in an organization with the advantage that focuses on the usability and facility of configurations, through its graphical web interface, in this article there is the description of the server installation and the configuration of the modules.*

**PALABRAS CLAVE**: DHCP Server, DNS Server, Directorio Activo, Firewall, File Server, Print Server, Proxy, VPN.

# **1 INTRODUCCIÓN**

El presente trabajo tiene como objetivo la instalación, configuración y manejo de las funcionalidades del Sistema Operativo GNU/Linux Zentyal 6.0 el cual es un servidor basado en Ubuntu 18.04 utilizado para la administración y control de pero enfocada a la implementación de servicios de infraestructura IT de mayor nivel para Intranet y Extranet en instituciones complejas; por tal motivo para este caso o situación en concreto se ha decidido utilizar la herramienta de software libre GNU/Linux llamada Zentyal Server que es un sistema operativo que permite implementar servicios de infraestructura IT, ya que es una servidor que funciona a través de navegador web y que incluye los servicios de: Gestión de Red, Servidor de correo, Comunicaciones, Compartición de recursos y trabajo en grupo, Gestión centralizada de usuarios y Autoridad de certificación; lo cual lo hace un software empresarial robusto y estable el cual es ideal para el manejo de Servicios de Gestión de Infraestructura IT permitiendo la Implementación y Configuración detallada del acceso a las estaciones establecidas a través de un usuario y contraseña, así como también el registro de dicha estación en los servicios de Infraestructura IT de

Zentyal a través de Implementación y configuración de servidores DNS y DHCP y Controladores de Dominio LDAP, Implementación de Proxy no transparente, Implementación y configuración de Cortafuegos y VPN (Redes Privadas Virtuales); lo cual hace a Zentyal un sistema operativo ideal para controlar servicios de trabajo en grupo, comunicaciones, compartir recursos y archivos y seguridad en redes.

# **2 OBJETIVOS**

# **2.1 OBJETIVO GENERAL**

Aprender a instalar y configurar herramientas GNU/Linux basadas en la distribución Ubuntu para la administración y Gestión de servicios de Infraestructura IT.

# **2.2 OBJETIVOS ESPECIFICOS**

- Adquirir conocimientos acerca de la instalación y funcionamiento del Servidor o Sistema Operativo GNU/Linux Zentyal Server.
- Instalación del Servidor Zentyal Server para la gestión de servicios de infraestructura IT.
- Implementación de un proxy HTTP no transparente.
- Creación de perfiles de grupos y usuarios en un proxy HTTP no transparente mediante Zentyal Server.
- Creación e Implementación de Políticas de acceso y navegación web en un proxy HTTP no transparente mediante Zentyal Server.

## **3 INSTALACIÓN DEL SISTEMA OPERATIVO ZENTYAL SERVER 6.0**

Antes de realizar cualquier configuración debemos realizar la correspondiente instalación. La imagen ISO la

podemos descargar del siguiente link oficial: <http://zentyal.com/es/comunidad> dando clic en el botón DESCARGA ZENTYAL DEVELOPMENT EDITION para luego instalarlo como nueva máquina virtual en VirtualBox.

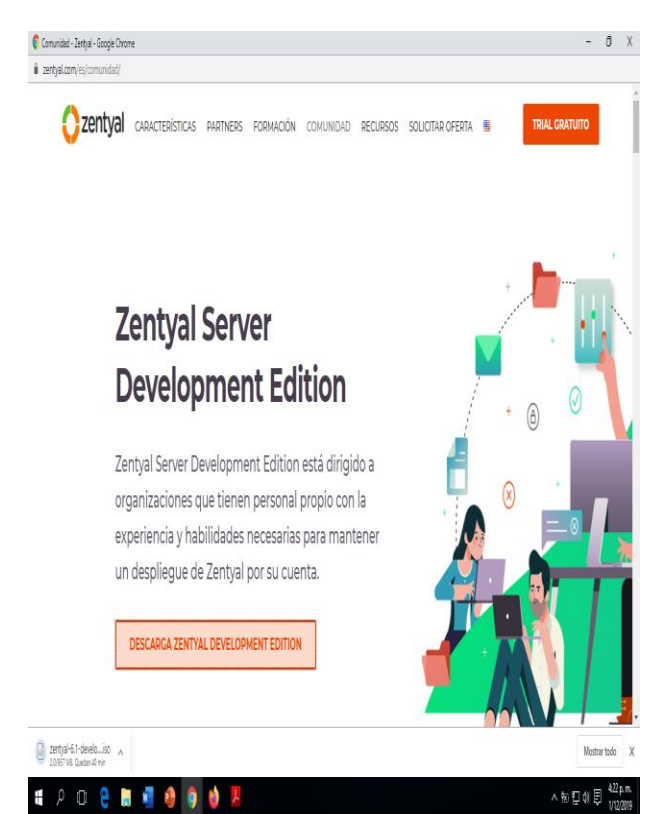

Figura 1. Página Oficial de Descarga de Zentyal Server

Se procede a ingresar nuestros datos personales en la página oficial de Zentyal para que nos envíen a nuestro correo electrónico la calve de activación de este sistema operativo.

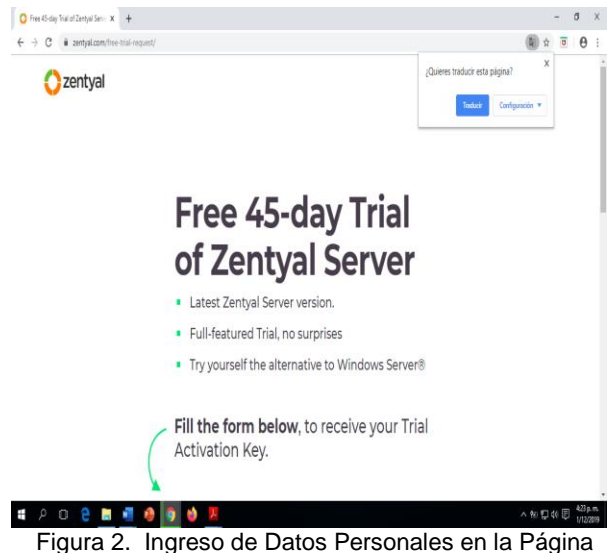

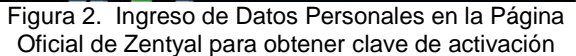

| E<br><b>Outlook</b>                                                    | $\rho$ Buscar<br>G                                                                                                    |                                                      |
|------------------------------------------------------------------------|----------------------------------------------------------------------------------------------------|------------------------------------------------------|
| Mensaje nuevo                                                          | fy Responder ∨ 圓 Biminar Correo deseado ∨ 图 Mover a ∨ ⑦ Categorizar ∨ …<br>X<br>3                                                                                                    |                                                      |
| Carpetas                                                               | Activa Tu Trial de la EdiciA <sup>3</sup> n Comercial del Servidor Zentvall                                                                                                    |                                                      |
| Bandeja de e 201                                                       | Jogo-zertyal                                                                                                    | ¿Aún no                                              |
| Ñ<br>Correo no dese 2<br><b>Borradores</b>                             | ¡Hola Adriana!                                                                                                    | tienes tu<br>Chocotera?                              |
| Flementos emiad                                                        | Gracias por tu solicitud de Trial.                                                                                                    |                                                      |
| Flementos elimi 6                                                      | (Enhorabuenal Ahora tienes acceso a un Trial gratuito de 45 días de la Edición Comercial del<br>Servidor Zentyal. Por favor, sique los siquientes pasos para instalar y activar tu Trial:                                          | <b>CORONA</b>                                        |
| 日<br>Archivo                                                           | 1. Descarga Zentyal                                                                                                    |                                                      |
| Conversation Hist<br>COOPPENCOL                                        | Descarga el ISO de la Edición Comercial del Servidor Zentyal aqui<br>Descarga el MD5 checksum aqui para garantizar que el ISO se ha descargado correctamente.<br>2. Instala v Activa Tu Trial                                      | Calienta, derrite y<br>espuma tu<br>Chocolate Corona |
| Actualizar a Office<br>365 con<br>Caracteridicas de<br>Cutleck Premium | Una vez que has comprobado que el ISO se ha descargado correctamente, comienza la<br>instalación y cuando se te indique, inserta la clave de licencia que se muestra a continuación:<br>Clave de Licencia: TRZMM-YAPSC-JOLKD-URJ2F | en barra con solo<br>un dick                         |
| 8                                                                      | Si necesitas ayuda durante el proceso de instalación, revisa la documentación oficial                                                                                                    |                                                      |

Figura 3. Clave de Activación del Zentyal en nuestro correo electrónico

A continuación, se describe el proceso de instalación de zentyal server después de haber creado la máquina virtual.

Requisitos mínimos de hardware para su instalación:

- memoria RAM 2 Gb.
- Pentium 4 o superior
- Disco duro de 80 Gb
- Dos tarjetas de red

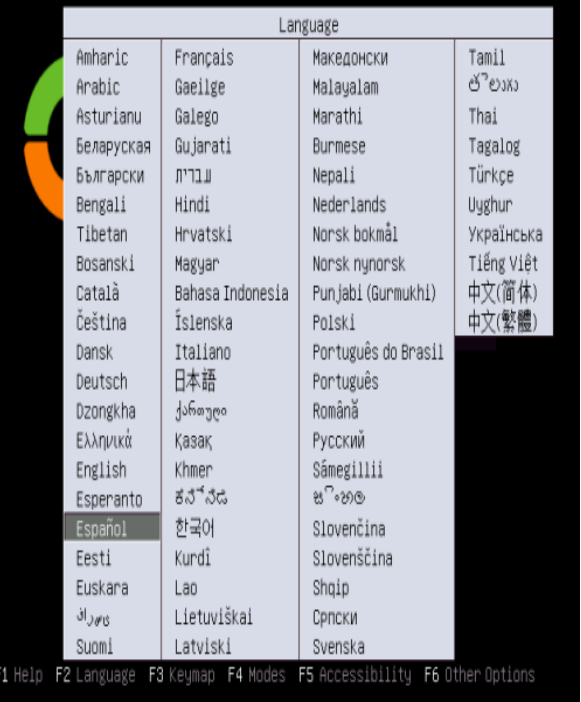

Figura 4. Selección del Idioma del Asistente de Instalación y del Sistema Operativo Zentyal Server

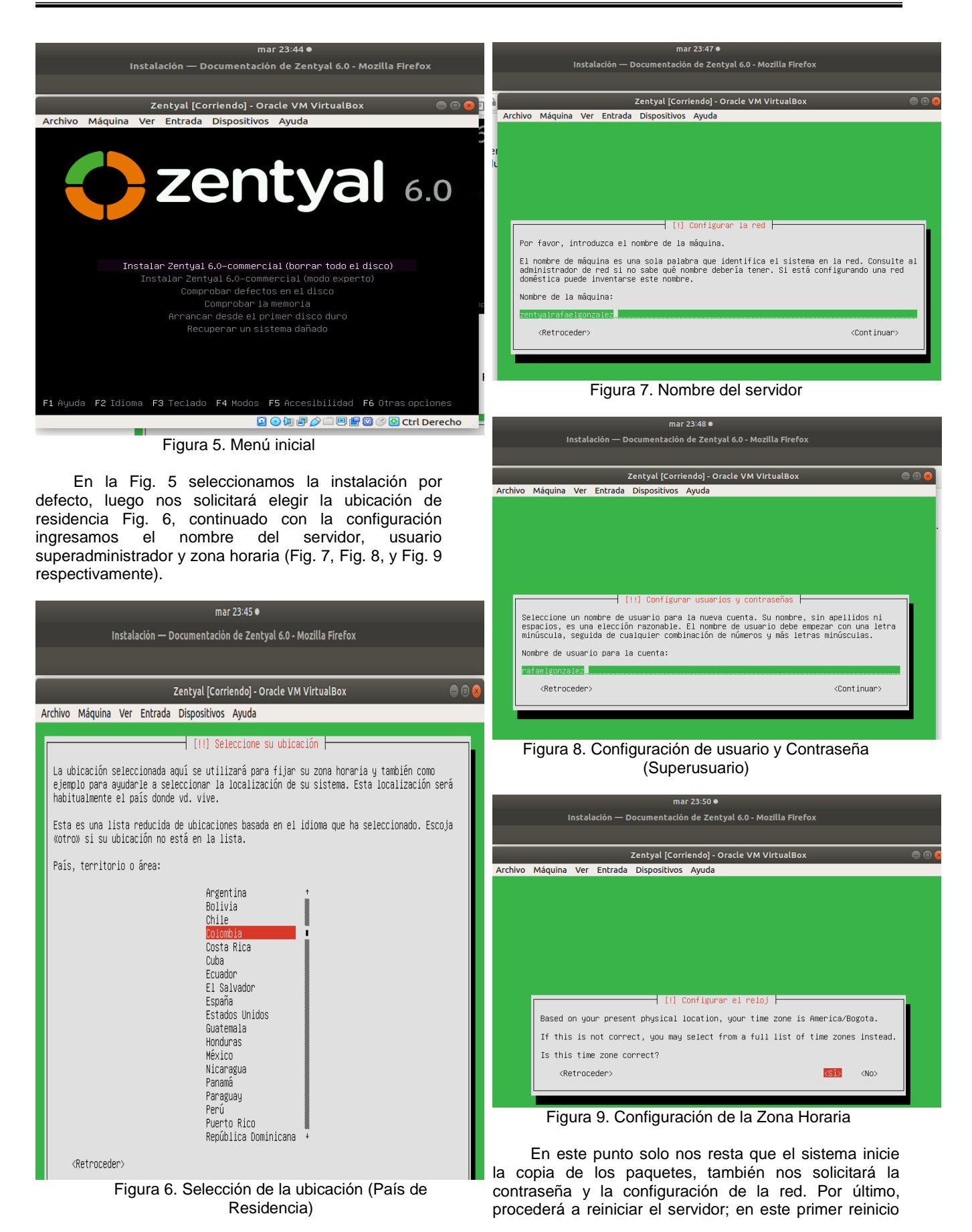

se actualizarán todos los paquetes disponibles de la distribución.

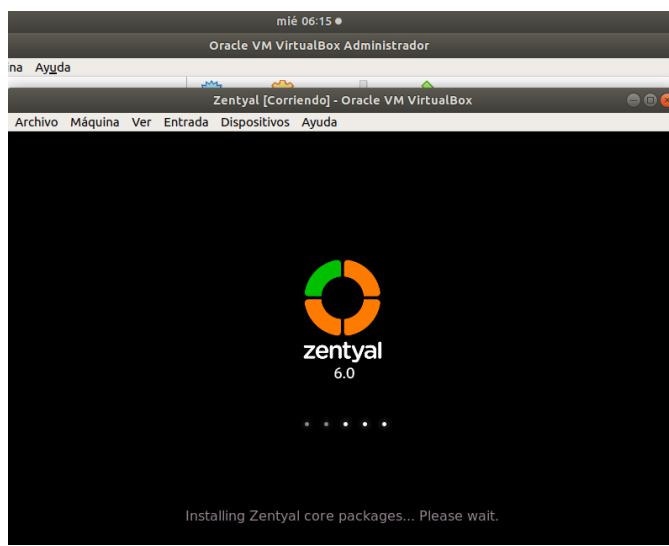

Figura 10. Primer reinicio (actualización de paquetes)

## **4 TEMÁTICA 1: DHCP SERVER, DNS SERVER Y CONTROLADOR DE DOMINIO.**

## **4.1 DHCP SERVER**

En el módulo de componente de Zentyal, se elige DHCP Server y se procede a su instalación Fig. 11.

| $\bullet$ Zentyal - Instalar y config $\times$ $\vert$ $\pm$ |       |        |                                                   |
|--------------------------------------------------------------|-------|--------|---------------------------------------------------|
| <b>0   A</b> https://192.168.1.15:8443/Software/EBox         |       | … 回 ☆  | $\circledcirc$<br>$\mathbb{R}$ O                  |
| nt Edition<br>6.1                                            |       | Buscar | D                                                 |
| <b>DHCP Server</b>                                           | 6.1   |        | ø                                                 |
| <b>DNS Server</b>                                            | 6.1.1 |        | $\Box$                                            |
| Domain Controller and File Sharing                           | 6.1   |        | $\Box$                                            |
| <b>FTP</b>                                                   | 6.1   |        | n                                                 |
| Firewall                                                     | 6.1   |        | $\Box$                                            |
| <b>HTTP Proxy</b>                                            | 6.1   |        | $\Box$                                            |
| <b>Intrusion Prevention System</b>                           | 6.1   |        | $\Box$                                            |
| Jabber                                                       | 6.1   |        | $\Box$                                            |
| Mail                                                         | 6.1   |        | $\Box$                                            |
| <b>Mail Filter</b>                                           | 6.1   |        | $\Box$                                            |
| <b>NTP Service</b>                                           | 6.1   |        | $\Box$                                            |
| <b>RADIUS</b>                                                | 6.1   |        | $\Box$                                            |
| VPN                                                          | 6.1   |        | $\Box$                                            |
| Virtualization Manager                                       | 6.1   |        | $\Box$                                            |
| <b>Web Mail</b>                                              | 6.1   |        | $\begin{array}{c} \square \\ \square \end{array}$ |

Figura 11. Componentes de Zentyal

Para cualquier paquete que se instale el sistema nos solicitará (Fig. 12) una confirmación.

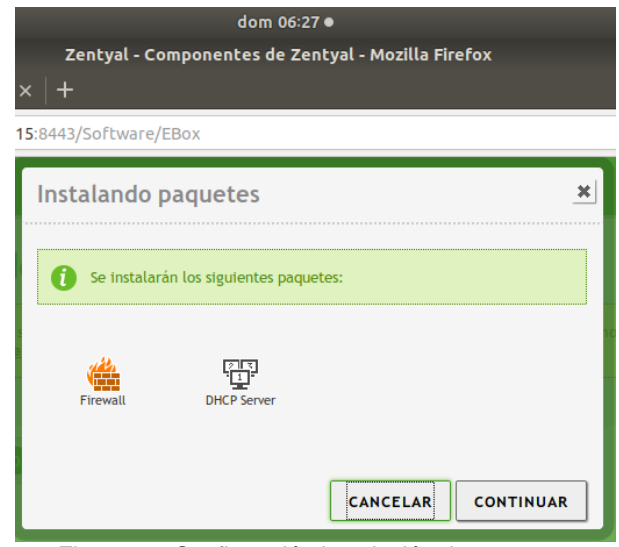

Figura 12. Confirmación instalación de paquetes

En las figuras 13 y 14, se está parametrizando el servicio de DHCP, los parámetros a destacar para una instalación básica; donde elegimos a Zentyal como puerta determinada para navegar y el servidor DNS lo configuramos con la ip del server ya también estamos parametrizando el servicio de DNS. En la Fig. 14 se parametriza el rango de IP que va a asignar el servidor para las conexiones que se establezcan de forma automática.

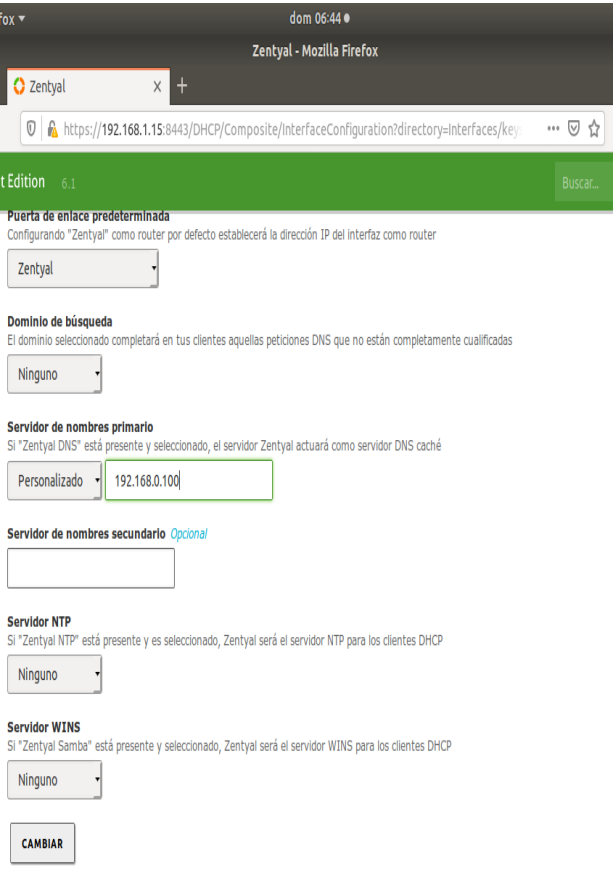

Figura 13. Configuración DHCP

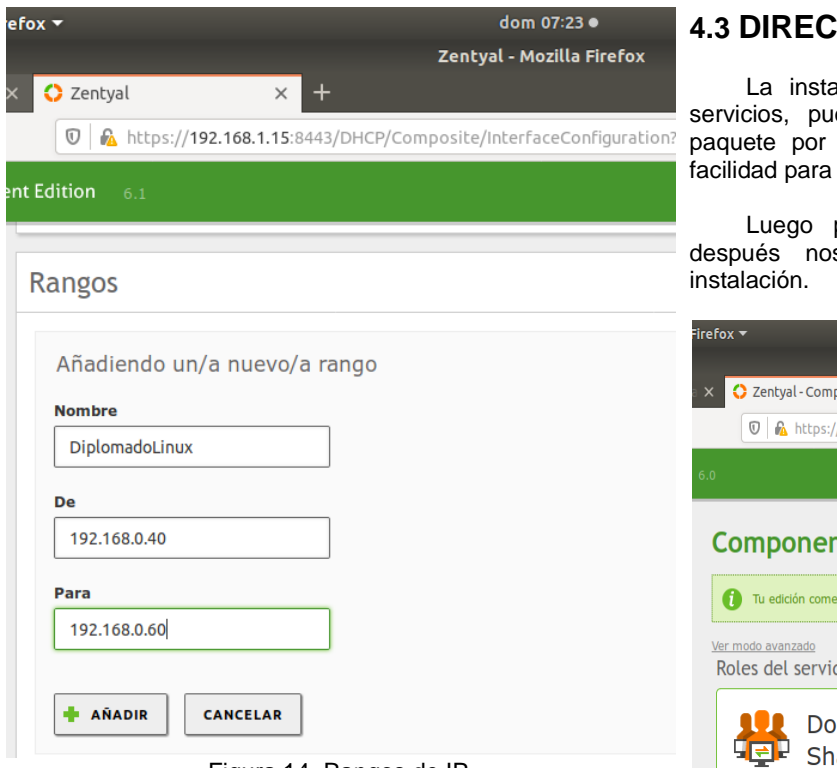

Figura 14. Rangos de IP

#### **4.2 DNS SERVER**

**Dominio** El dominio

**Servidor** 

**Servidor** 

Para la instalación del servidor DNS se elige en el panel de componentes Fig. 11 y luego procedemos a instalarle local de encarga

# **TORIO ACTIVO**

lación varía un poco de los anteriores es en este caso estamos eligiendo el defecto (Fig. 11), pues esta nos da la agregar las dependencias requeridas.

procedemos a dar click en instalar y s solicita comprobación fig.16 de la

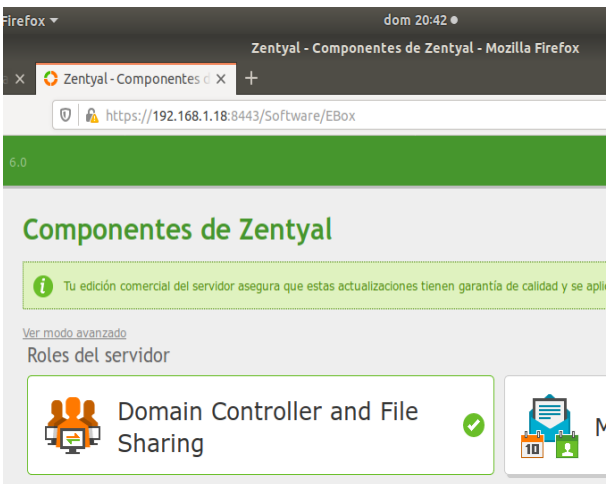

Figura 16. Instalación Directorio Activo

En la Fig. 17, se está verificado que responda mediante un ping el dominio que se ha configurado.

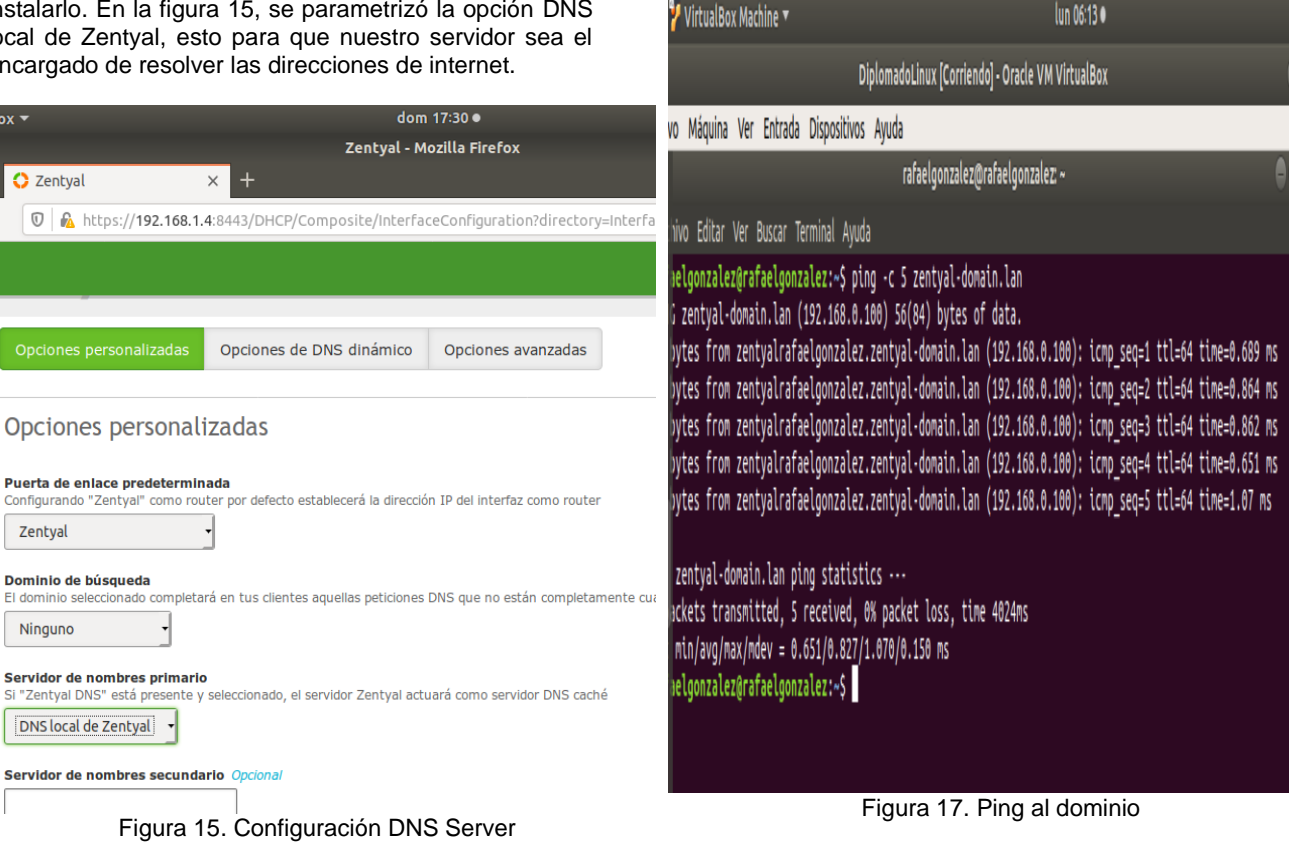

Luego desde un PC con Windows 10, procedemos a unirlo al dominio, Fig. 18. una vez aceptado se debe reiniciar la máquina.

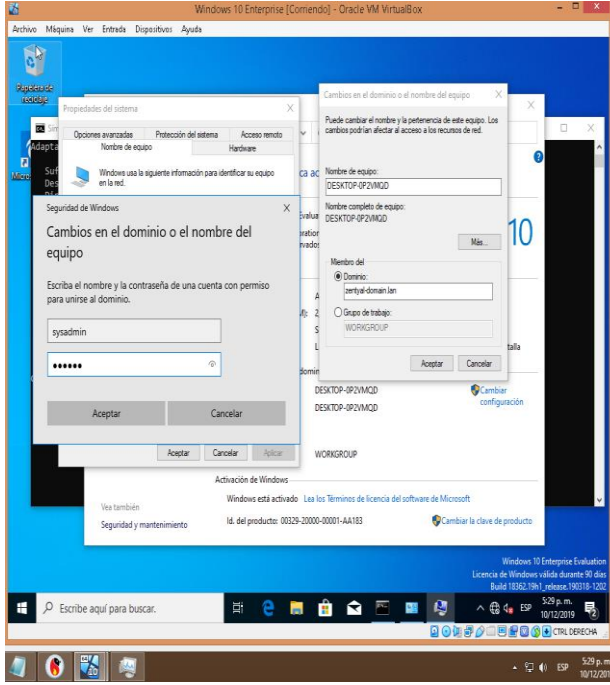

Figura 18. Registro Cliente Directorio Activo

Una vez se inicia (Fig. 19), accedemos con el usuario y sus credenciales que hemos creado en nuestro dominio.

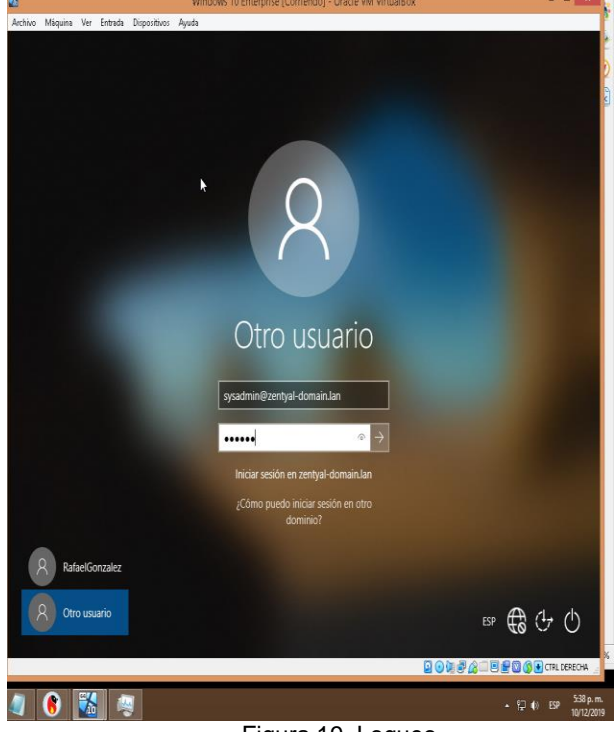

Figura 19. Logueo

En la figura 20, se listó la información de la cuenta de usuario, donde se comprueba la conexión exitosa.

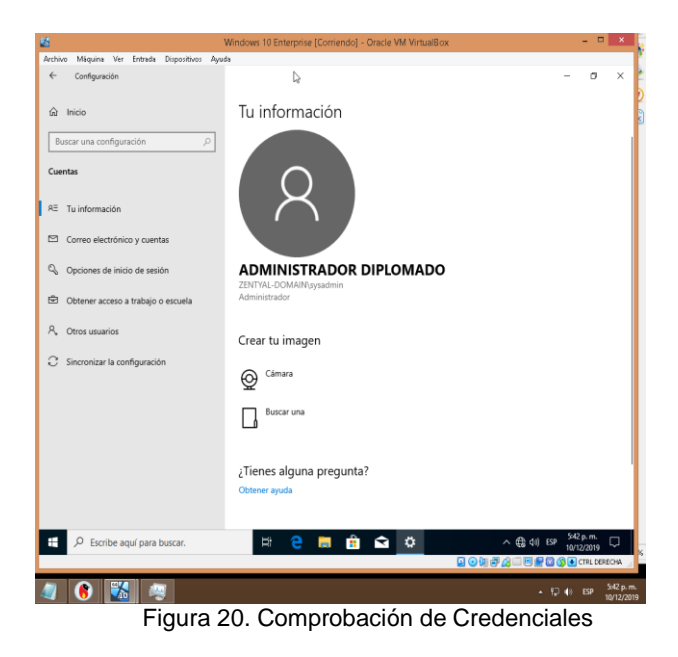

Por último y para finalizar la temática, en la figura 21 se lista la máquina virtual y el panel de Sentyal, donde se puede confirmar los servicios: DHCP, DNS y DA en ejecución y la conexión establecida entre los dos equipos.

| $+0.0$<br>f                      | O Artholf 92189.18643 Oathcard Volet                               |                                      | <b>VADY !</b><br>$-\nabla \cdot \Omega$ Q constantidous 1040009160<br>$\frac{1}{2}$                                                                   |
|----------------------------------|--------------------------------------------------------------------|--------------------------------------|----------------------------------------------------------------------------------------------------|
| <b>C</b> zentyal Tras            |                                                                    |                                      | Q<br>D<br>deux.                                                                                                    |
| <b>Calledon</b>                  | DASIDOATO                                                          |                                      | 5                                                                                                    |
| BY Etablets<br><b>BD</b> Wobles  | Información ceneral                                                |                                      | 4<br>Ŗ<br>. 8 x<br>Wedows 10 Enterprise (Comendal - Orade WI VirtualSox)                                                                              |
| Sstere                           | $\overline{\mathbf{C}}$                                            | Rr natio 0.0427-8209                 | Active Wapire We Estada Diperdive: Auda                                                                                                    |
| 먭<br>fat                         | $\langle$                                                          | Abstecknische zeitpiraleiguszeit     | Ĭ<br><b>Reade</b>                                                                                                    |
| E<br>Registres                   | lesto è balatore 602                                               | Schware Nohay adualizationes         | 睡                                                                                                    |
| Gestinde                         | $\epsilon$                                                         | Carp de sistema 0.12,0.10,0.16       | Sinbolo del isteno<br>$-1 x$                                                                                                    |
| share                            | Tenge di funconamiento de Internaciones 50 min                     |                                      | <b>La c</b> orfiguración IP de libridas                                                                                                    |
| Userisy<br>$\epsilon$<br>Equips  | lisate 8                                                           |                                      | Nodre de host. 1 DESRDP-842MQD<br>Sufilio DIS principal : zentyal-domain.lan<br>Tipo de nob. Hábrido                                                  |
| A <sup>1</sup> Ionini            | <b>Pstado de los Módulos</b>                                       |                                      | Envtaniento IP habilitado. ro-<br>Proxy NBIS habilitado re-<br>Lista de bisqueda de sufijos DVS: zentyal-domain.lan                                   |
| Concertain de<br><b>Fidretos</b> |                                                                    | Avi Bendardse                        | dastador de Ethemet Ethemet:                                                                                                    |
| 105                              |                                                                    | Orticeps Dehabitab                   | Sufijo DIS especifico para la coneción. . :<br>Descripción 1 Enteli/8) PRO/1880 HT Desitop Adapter<br>Direction Fisica. 89-20-71-85-EL                |
| (H)                              |                                                                    | <b><i>UHT</i></b> Electánicse        | DROP haitElitado 1 si<br>Configuración automítica habilitada : sí<br>Váxulo: dirección DV6 local: ##8::1819.ca#128c3:#e7A13 Preferódo)                |
| Cotabeas (                       |                                                                    | DIS Bentinbue<br>Repotes Deshabitado | Dirección IPv4. 192.160.8.43 (Preferido)<br>Niscana de subred 1 255.255.255.8<br>Concessión obtenida. r nortes, 18 de diciembre de 2019 5:33:49 p. m. |
| Dadad by Serbal                  |                                                                    | MP Eentindose                        | La conseillo expira nortes, 18 de diciembre de 1819 5:56:29 p. m.<br>Puerta de enlace predeterminada 192.160.8.180<br>Servidor DKP 192.168.A.189      |
|                                  | Controlato de Jornino y Congressión de <b>Españadose</b><br>Fotos: |                                      | TATO DHEMA 199197623<br>Sendores 06. 192.188.4.189                                                                                                    |
|                                  | Ps expredes con DHCP                                               |                                      | Net8005 sobre TCP/IP. habilitado                                                                                                    |
|                                  | (lecció IP<br>Dirección MAC                                        | Nordre de máquin                     | <b>Minizing Michelle Banker</b>                                                                                                    |
|                                  | 1921年143<br>後期の外張記                                                 | 059709492/922                        | Licencia de Mindava visita durante 90 dia<br>Ball 19239 riege 969-1                                                                                   |
|                                  |                                                                    |                                      | $\wedge$ 8 4 $\omega$ $\frac{34\mu\pi}{10000}$<br><b>FOODS</b><br>Ç<br>P Escribe aquí para buscar.<br><b>QOLFOURFOOD</b> CRIBES                       |
|                                  | Ĩ<br>¢                                                             |                                      | 54pm<br>$-200$<br>WORN                                                                                                    |

Figura 21. Comprobación de DHCP, DNS y DA

## **5 TEMÁTICA 2: PROXY NO TRANSPARENTE**

**Inicio de Zentyal Server:** A través del Servidor local del Sistema Operativo Zentyal Server (localhost) se iniciará su ejecución en modo web, es decir será ejecutado desde una navegador o plataforma web mediante la solicitud del usuario y contraseña para acceder al servidor.

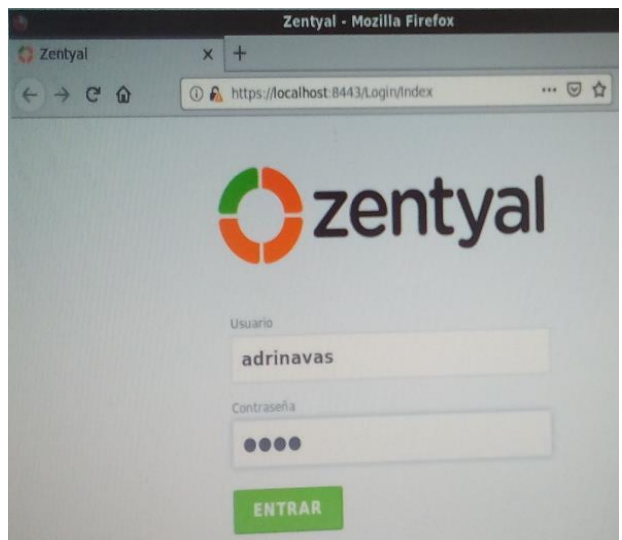

Figura 22. Inicio de Sesión en el localhost (servidor local web) de Zentyal Server

**Configuración inicial del Servidor Zentyal :** Se inicia la configuración del servidor Zentyal mediante la ejecución de cuatro (4) simples pasos que son: Seleccionar, Instalar, Configurar y Guardar tan solo con dar clic en el botón continuar.

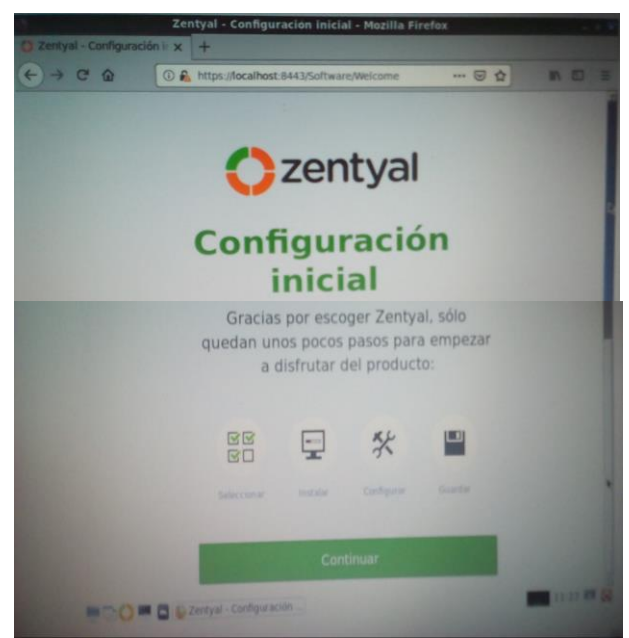

Figura 23. Configuración inicial de Zentyal Server para proxy no transparente

**Selección de los paquetes del Servidor Zentyal a instalar:** El usuario puede escoger la cantidad de paquetes que quiera instalar de acuerdo con las necesidades para la implementación de un proxy no transparente. A medida que la selección se realizada se chequea automáticamente por el sistema con color verde.

En nuestro caso en concreto elegimos los paquetes de:

- a) Domain Controller and File Sharing
- b) DNS Server
- c) DHCP Server
- d) Firewall
- e) HTTP proxy
- f) L2TP
- g) VPN

Y luego damos clic en el Botón Instalar.

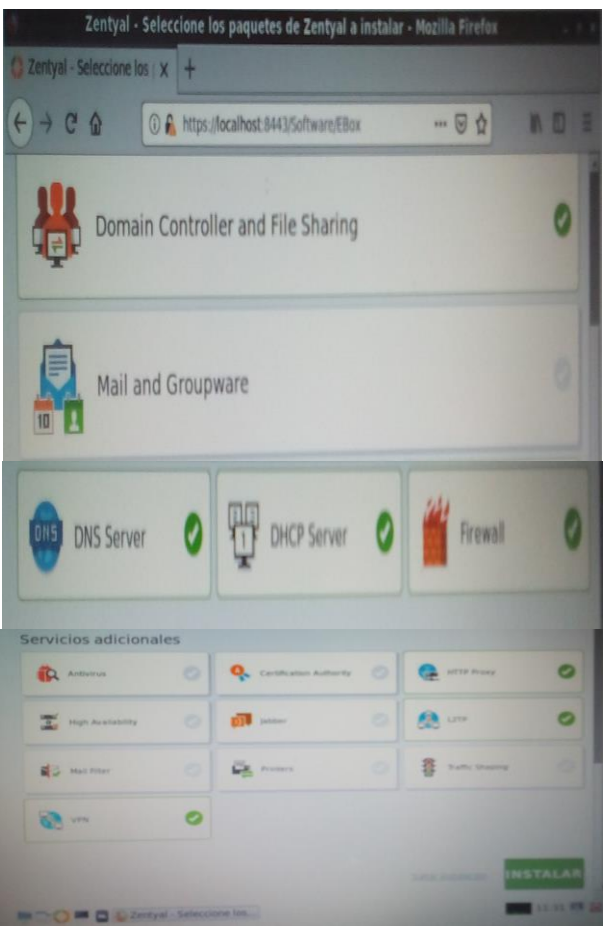

Figura 24. Paquetes para instalar en el servidor Zentyal para la configuración de un proxy no transparente

**Finalización de la Instalación y configuración de los paquetes del Servidor Zentyal :** Completada la instalación con éxito se da clic en el Botón Dashboard (Tablero) para acceder al panel de control para la administración y gestión del servidor Zentyal

**Panel de Control del Servidor Zentyal :** Se inicia la gestión del servidor Zentyal mostrando su funcionalidad a través del panel de control.

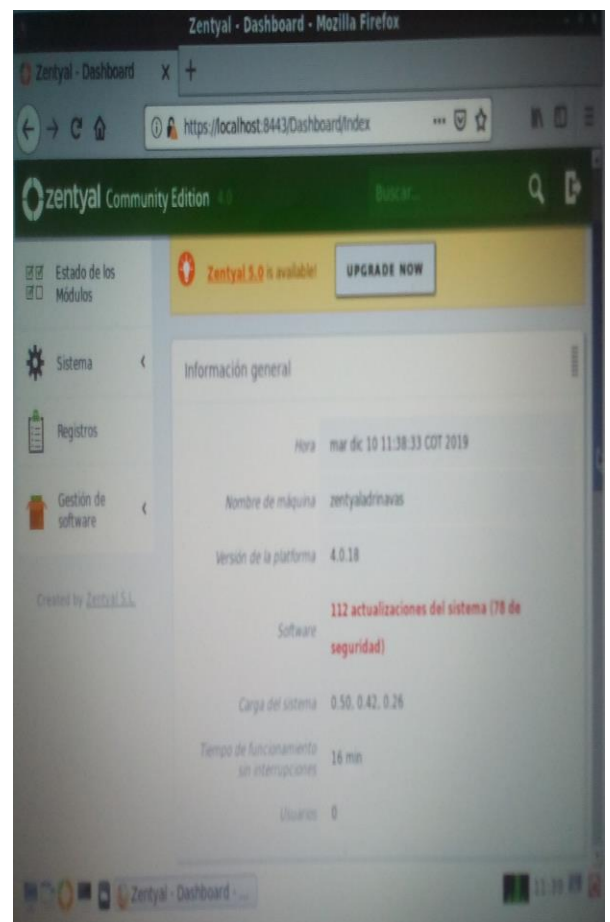

Figura 25. Modulo Información General del servidor **Zentyal** 

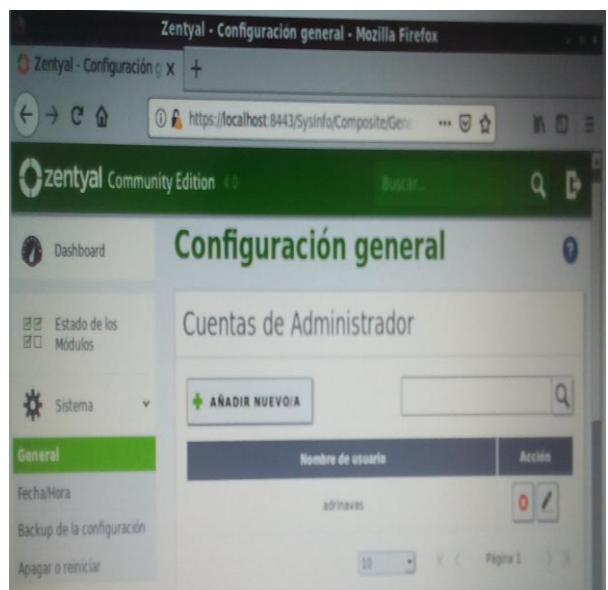

Figura 26. Modulo Sistema – Configuración General del servidor Zentyal

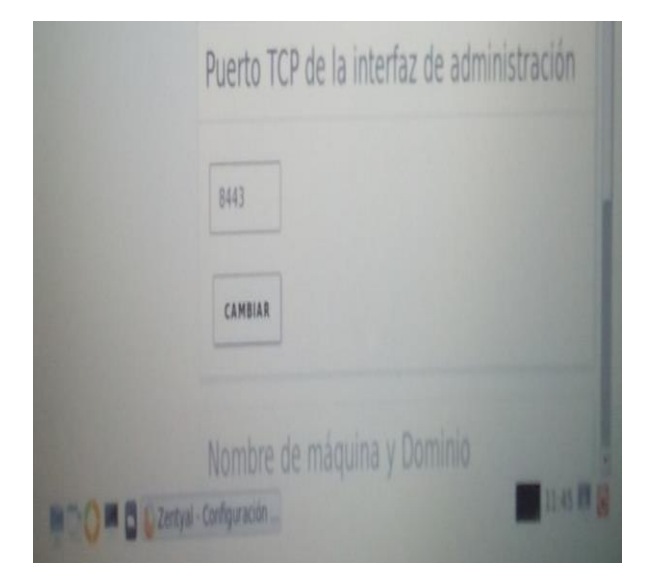

Figura 27. Modulo Sistema – Selección del Puerto TCP de la interfaz de administración del servidor Zentyal para la configuración de un proxy no transparente

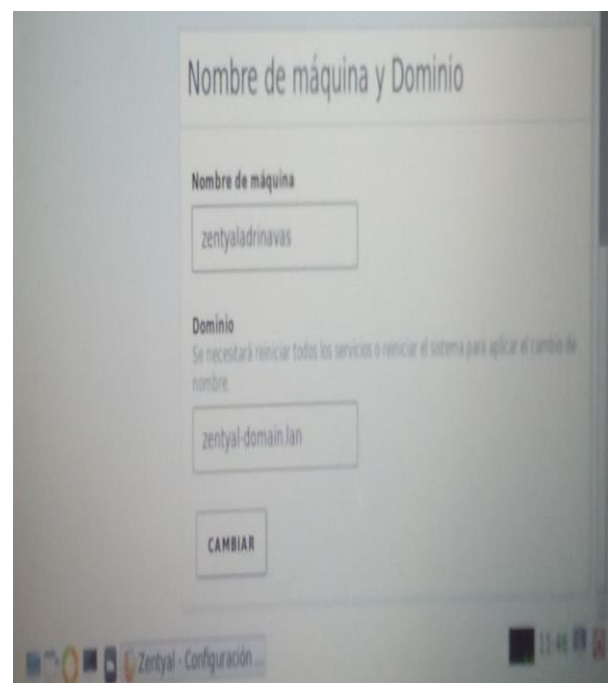

Figura 28. Modulo Sistema – Selección del Nombre de la máquina y Dominio del servidor Zentyal Server para la configuración de un proxy no transparente

**Modulo Gestión de Software:** En este módulo se da clic en la opción Componentes de Zentyal con el fin de elegir como usuario los componentes (software) que necesitemos de acuerdo a nuestros requerimientos para la gestión del servidor.

En nuestro caso chequeamos el componente HTTP Proxy de Zentyal para su correspondiente instalación, ya que es el componente requerido para el desarrollo de nuestra temática No.2.

|                               | Zentyal - Componentes de Zentyal - Mozilla Firefox |                      |                                 |
|-------------------------------|----------------------------------------------------|----------------------|---------------------------------|
| Zentyal - Componentes ( x +   |                                                    |                      |                                 |
| $\rightarrow$ C $\Omega$      | <b>O</b> f https://localhost:8443/Software/EBox    |                      | "图章<br>n o                      |
| zentyal Community Edition     |                                                    |                      |                                 |
| <b>Componentes de Zentyal</b> |                                                    |                      |                                 |
| Actualizaciones del sistema   |                                                    |                      |                                 |
| Configuración                 | Componente                                         | Versión más reciente |                                 |
| Created by Zentyal S.L.       | Antivirus                                          | 4.0.1                |                                 |
|                               | Certification Authority                            | 4.0.2                |                                 |
|                               | <b>DHCP Server</b>                                 | 401                  | 0                               |
|                               | <b>HTTP Proxy</b>                                  | 40.1                 | Ø                               |
|                               | <b>High Availability</b>                           | 4.0.2                | 0                               |
|                               | Jabber                                             | 4.0.1                |                                 |
|                               | L2TP                                               | 4.0.2                | 0                               |
|                               | Mail Filter                                        | 403                  | 0                               |
|                               | Mail and Groupware                                 | 40.4                 | 0                               |
|                               | <b>NTP Service</b>                                 | 4.0.1                |                                 |
|                               | Network Configuration                              | 40                   | n<br>u                          |
|                               | Network Objects                                    | 40                   |                                 |
|                               | Network Services                                   | 40                   | 0                               |
|                               | OpenChange Server                                  | 488                  | O                               |
|                               | <b>Proders</b>                                     | ü                    | O                               |
|                               |                                                    | <b>E INSTALAR</b>    | C <sup>A</sup> ACTUALIZAR LISTA |
|                               |                                                    |                      |                                 |
|                               | <b>B</b> C Zertyal - Componentes                   |                      | 1152 单                          |

Figura 29. Modulo Gestión de Software – Componentes de Zentyal – Elección del componente HTTP Proxy del servidor Zentyal Server

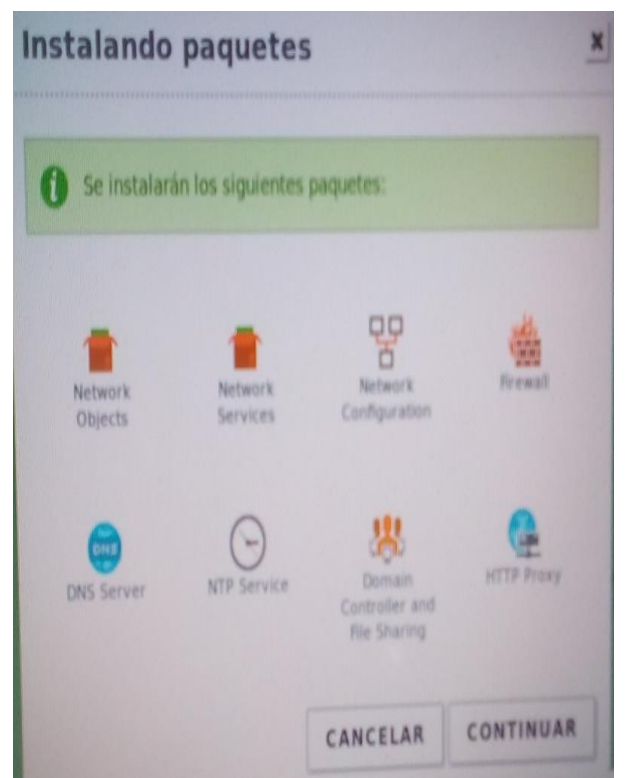

Figura 30. Paquetes del HTTP Proxy a instalar en el servidor Zentyal Server

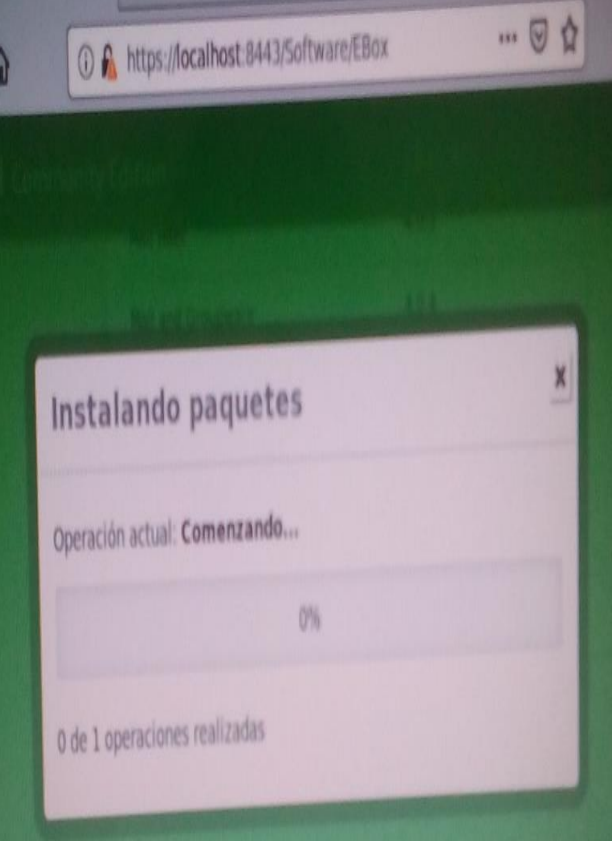

Figura 31. Inicio de los Paquetes del HTTP Proxy en el servidor Zentyal Server

# **6 TEMÁTICA 3: CORTAFUEGOS**

Un cortafuegos (o firewall en inglés) se trata de un sistema de seguridad de red que monitorea y controla el tráfico de red entrante y saliente en basado en reglas de seguridad determinadas, siendo este la primera línea de defensa ante un ataque desde internet.

El modelo de seguridad de Zentyal se basa en intentar proporcionar la máxima seguridad posible en su configuración predeterminada, intentando a la vez minimizar los esfuerzos a realizar tras añadir un nuevo servicio.

Existen varios tipos de reglas en un Cortafuegos, particularmente Zentyal ofrece varias opciones como son:

- Desde las redes internas a zentyal,
- Para las redes internas
- Para el tráfico saliente de zentyal
- Desde las redes externas a zentyal
- Desde las redes externas a las internas

Estas políticas de acceso pueden ser también implementadas para uno o varios segmentos de la red, configurando por ejemplo el tipo de protocolo el puerto de origen y el destino.

Para hacer el montaje de Cortafuegos en un servidor Zentyal, primero debemos descargar los paquetes (Código fuente) necesarios para esta tarea, el sistema permite de una manera intuitiva seccionarlos:

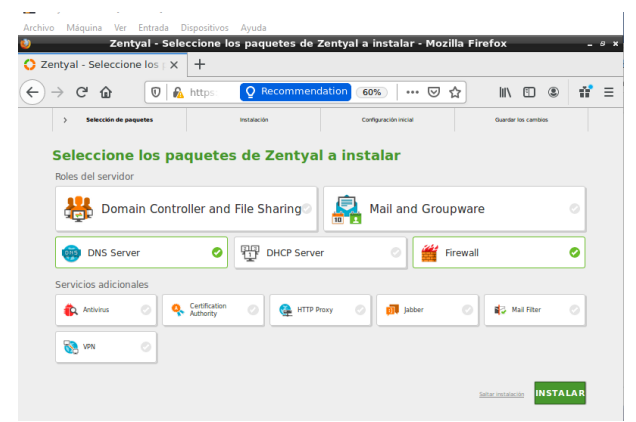

Figura 32. Configuración inicial en el Zentyal Server de los Paquetes Firewall y DNS

Luego de esto, debemos configurar los adaptadores de red, necesitaremos como mínimo dos, uno recibe la señal de internet WAN desde el router del ISP y el otro que va a la red LAN interna.

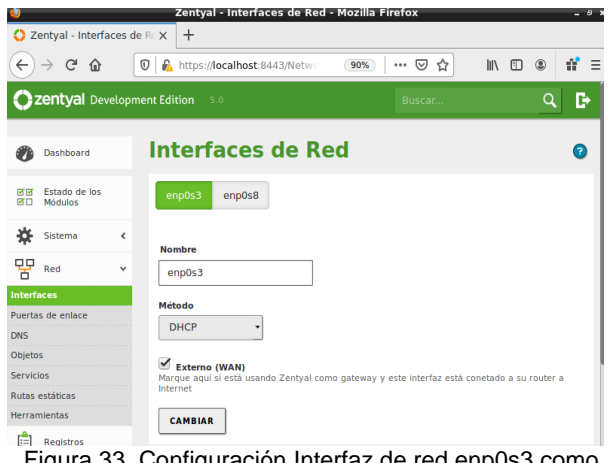

Figura 33. Configuración Interfaz de red enp0s3 como DHCP con salida externa a la WAN

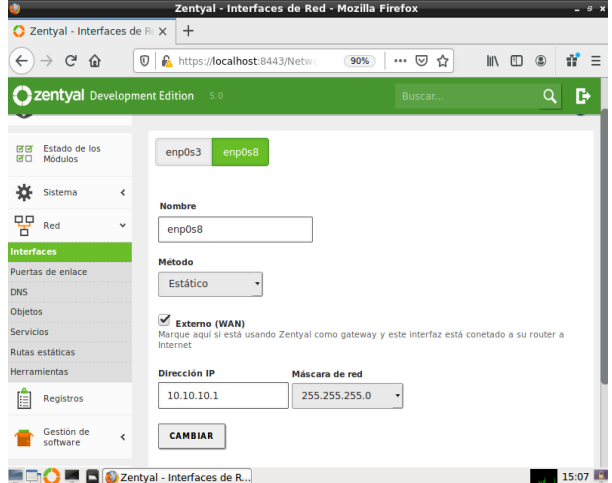

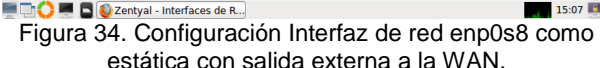

Ahora creamos nuestra regla, se debe tener en cuenta que el origen debería ser una petición generada por un cliente integrante de la red interna, para nuestro ejemplo serán todas las IP y se denegará tráfico al destino Facebook.

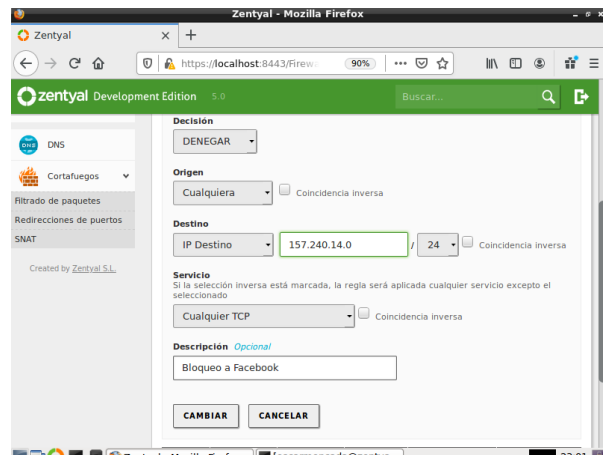

Figura 35. Configuración de regla que deniega a todos los equipos de la red LAN tráfico a la IP de Facebook.

Podemos ver algunas reglas creadas, estas pueden ser modificadas, eliminadas y clonadas:

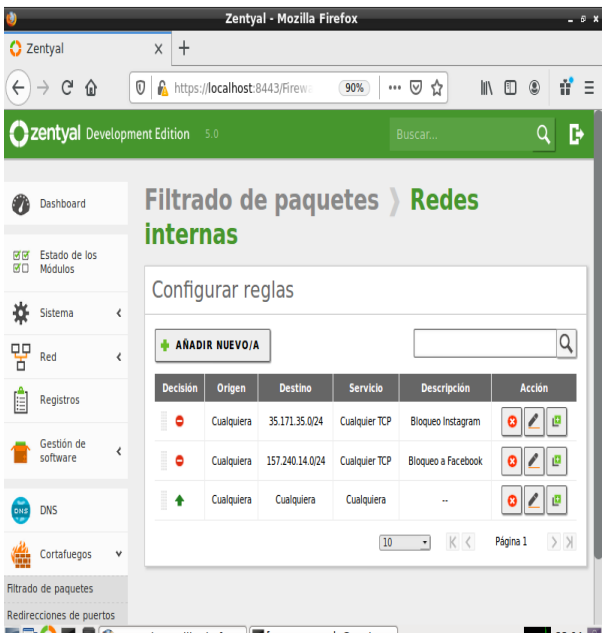

**EDCC** Zentyal - Mozilla Firefox **F** [oscarmoncada@zentya...] **Aug 23:04** Figura 36. Reglas configuradas, denegación a Instagram y denegación a Facebook, aplica a todos los equipos de la red LAN.

Debemos asignarle una IP al cliente ubicado en la LAN, para nuestro caso será un Ubuntu, previamente validando comunicación con el servidor Cortafuegos.

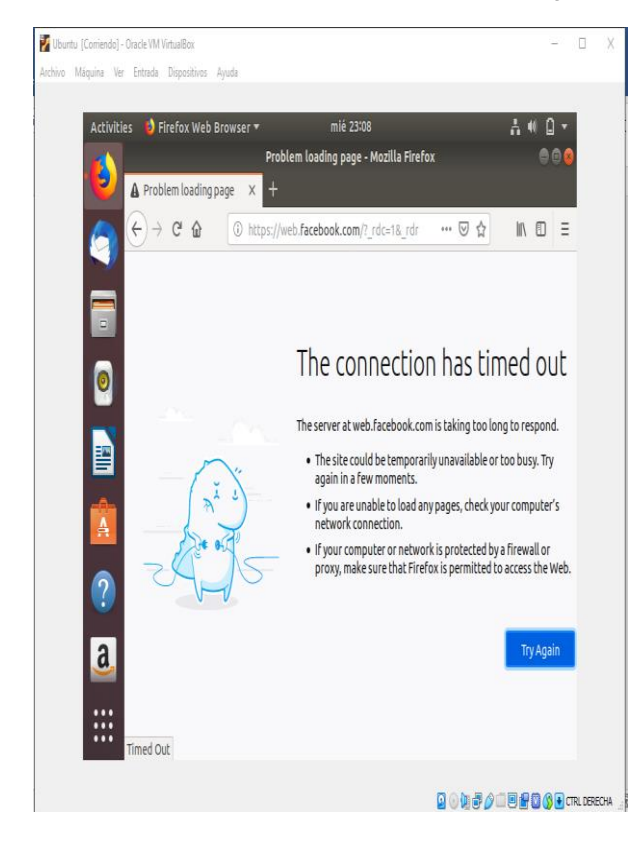

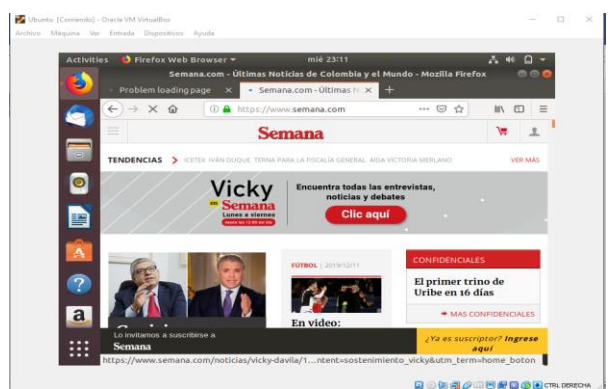

Figura 37 y 38. Conformación de bloqueo y trafico frente a las reglas creadas.

Como lo muestran las figuras 37 y 38 se valida el resultado navegando a alguna otra página a la que no se le haya bloqueado el tráfico

## **7 TEMÁTICA 4: FILE SERVER Y PRINT SERVER**

Ingresamos al panel de control de zentyal por medio del explorador, nos logueamos con la cuenta creada anteriormente, zentyalcarloslopez, clave 1234567890

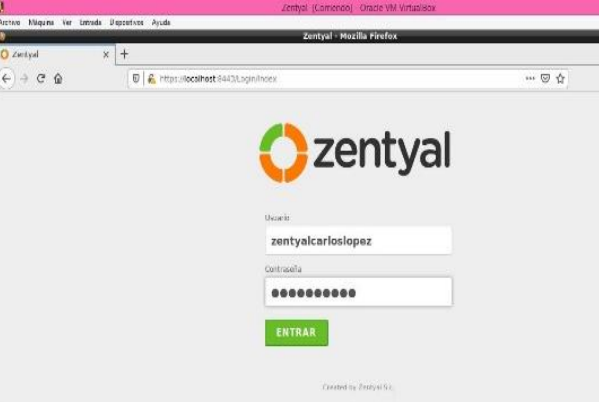

Figura 39. Inicio de Sesión Zentyal

Dentro del panel de control debemos escoger que paquetes vamos a instalar

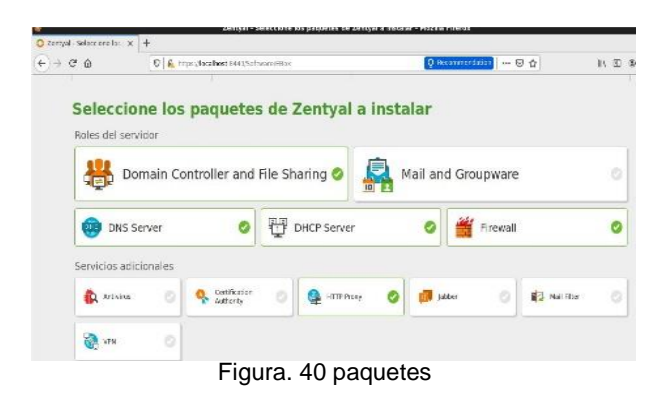

Aquí nos muestra lo escogido anteriormente

|                                       |                                       |                    |                   |                  | D   C https://box1host.0441/boltware/mstall@igs?install=14ckg-zentyal-aambamyes/akg-zentyal-group- |                       | $\cdots \otimes \Delta$ |                           | R <sub>D</sub> |
|---------------------------------------|---------------------------------------|--------------------|-------------------|------------------|----------------------------------------------------------------------------------------------------|-----------------------|-------------------------|---------------------------|----------------|
| s                                     | Selección de papuetes                 |                    | Instalación       |                  |                                                                                                    | Configuración inicial |                         | Guardar los cambios       |                |
| Seleccione los paquetes a instalar    |                                       |                    |                   |                  |                                                                                                    |                       |                         |                           |                |
|                                       | Se instalarán los siguentes paquetes: |                    |                   |                  |                                                                                                    |                       |                         |                           |                |
| 먛<br><b>Mekanisk</b><br>Canhaunalist- | <b>Breast</b>                         | 啼<br>DISTRIBUTIONS | <b>DVS Server</b> | w<br>STP Service | <b>Darrets</b><br><b>Dondardian and</b><br><b>De Staring</b>                                       | MnL                   | <b>Artisticas</b>       | 蓜<br><b>Stall II tall</b> |                |
| Derstrukker<br>Activatile             | $-144$                                | <b>ITTP Frenty</b> | <b>High Mail</b>  | <b>Whites</b>    |                                                                                                    |                       |                         |                           |                |

Figura. 41 paquetes instalando

Este paso es muy importante ya que allí definiremos cuales serán nuestras interfaces de red, aquí colocaré eth0 como red interna y eth1 como red externa (para la máquina virtual será tipo puente)

| м                                           |    | Zerba: VšiComendo, Anadelin virtualide                                                                              |                    | $-20$                          |
|---------------------------------------------|----|----------------------------------------------------------------------------------------------------|--------------------|--------------------------------|
|                                             |    | Archive Maguire Var Bresses Dispections Ayada<br>Zertyal - Configuración del estado de los módulos - Mozilla Findex |                    |                                |
| about sessionnes tare.                      |    | X (2 crewe) Configuración X +                                                                                       |                    |                                |
| $6 + 68$                                    |    | 0 & https://goalhoet/84435erviceVersieStatusview                                                                    | 同<br>$- 7 0$<br>G. | <b>INCE</b>                    |
| Zentyal Development Edition                 |    |                                                                                                    | ۹<br>Histor.       | D<br>Ħ<br><b>GUARDED AWRES</b> |
| ô<br>Costtoard                              |    | Configuración del estado de los módulos                                                                             |                    |                                |
| Estado de los<br>Modulos<br><b>EG</b><br>73 |    | <b>Module</b>                                                                                                    | Departs            | Istade                         |
| 县<br>Saterio                                | ¢  | 먐<br>335                                                                                                    |                    | $\checkmark$                   |
| 떃<br><b>Did</b>                             | x  | Counters                                                                                                    | Fet:               | $\checkmark$                   |
|                                             |    | 卾<br>DFCF                                                                                                    | 723                | 님                              |
| hightes.                                    |    | <b>DMS</b><br>66                                                                                                    | Tas                | $\checkmark$                   |
| Gestión de<br>Hallway                       | ķ  | Ĥ<br>Registres                                                                                                    |                    | $\checkmark$                   |
| Lisenesy.<br><b>Liga</b> Literature         | ċ  | <b>ATP</b><br>Ы                                                                                                    |                    | $\checkmark$                   |
| A Contrio                                   | k. | <b>Ba</b> vas                                                                                                    | Ted.               | $\checkmark$                   |
| Compartición de                             |    | Controlleron de Donnino y Compartidón de Robertos<br>鑍                                                              | Res. DAI STP       | $\checkmark$                   |

Figura 42 definición adaptadores

En este paso se configura los adaptadores según como dije en el paso anterior, eth0 quedará en estado DHCP ya que es la red interna y eth1 en modo static aquí se define la ip de la máquina

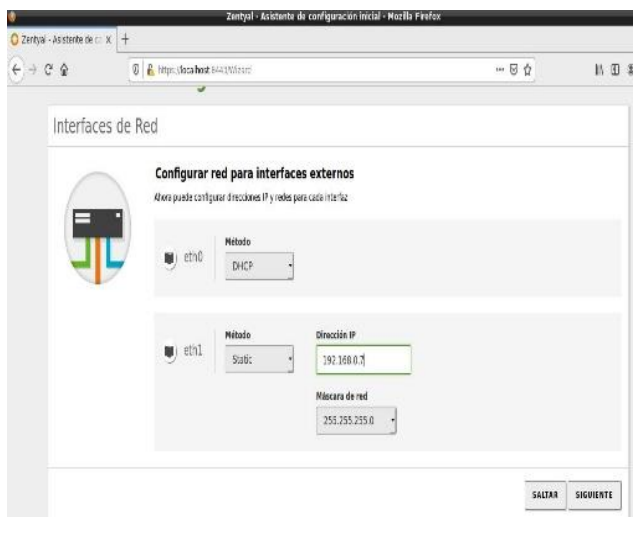

Figura .43 ingresando ip

Aquí ya se puede observar la configuración correcta e ingreso al dashboard de Zentyal

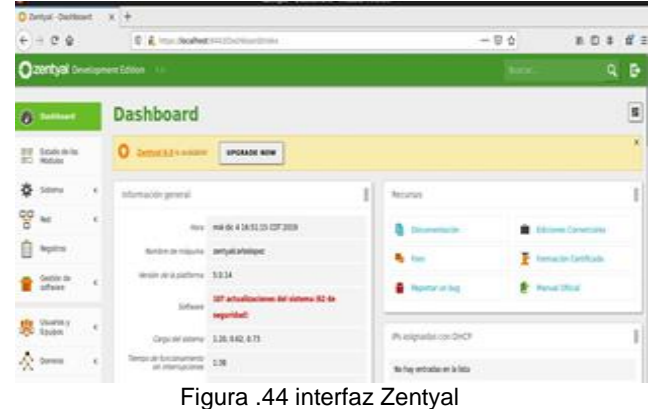

Ahora en la opción estado de módulos procedo a activar los que necesito para el desarrollo de esta temática: red, DCHP, DNS, y controlador de dominio y compartir ficheros.

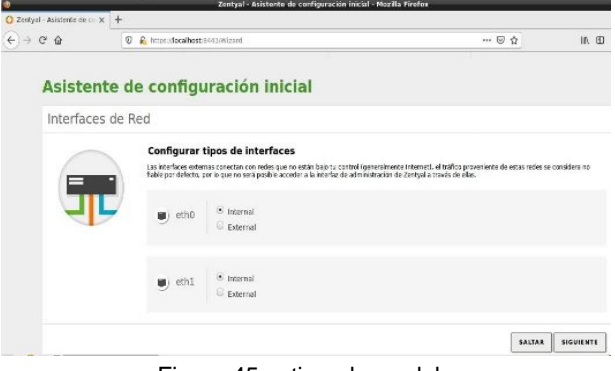

Figura 45 activando modulo

Aquí me dirijo a Ubuntu en este caso Server, e instalo los componentes necesarios para lograr compartir archivos, en este caso se instala el cliente LDAP.

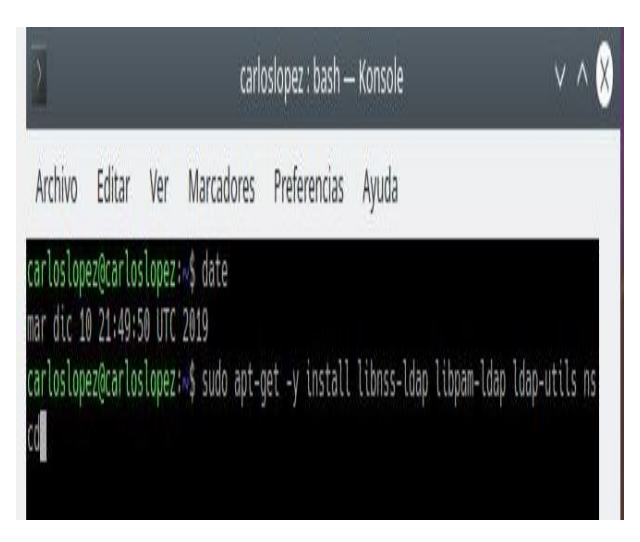

Figura 46 ejecutando instalador LDAP

Se inicia la configuración del cliente LDAP, aquí debemos colocar la ip de la maquina Ubuntu, la validamos y la colocamos, podemos observar que es: 192.168.0.8

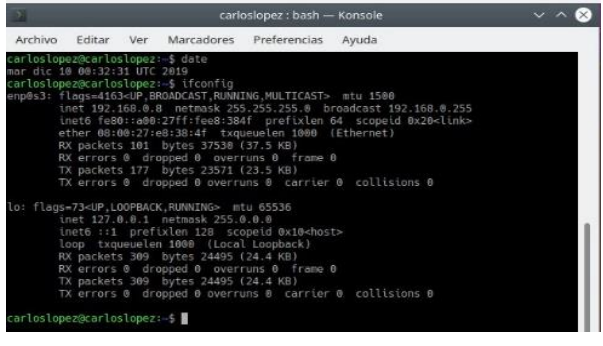

Figura 47 verificando ip

La definimos en el asistente de configuración.

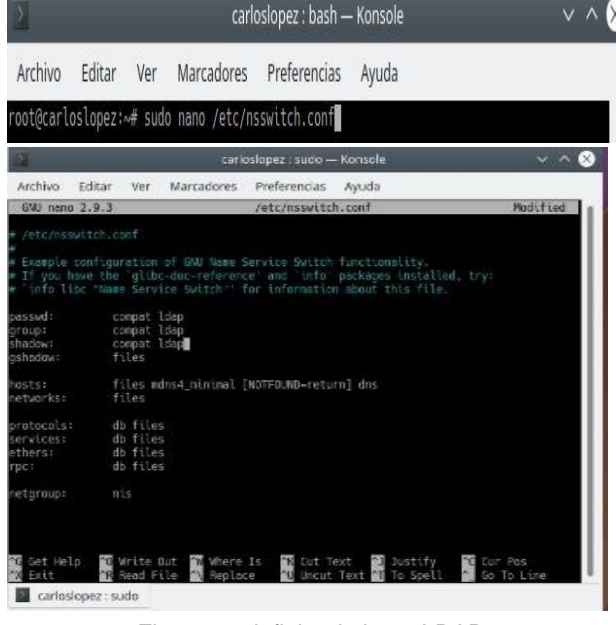

Figura 48 definiendo ip en LDAP

Asignamos el usuario de la base de LDAP

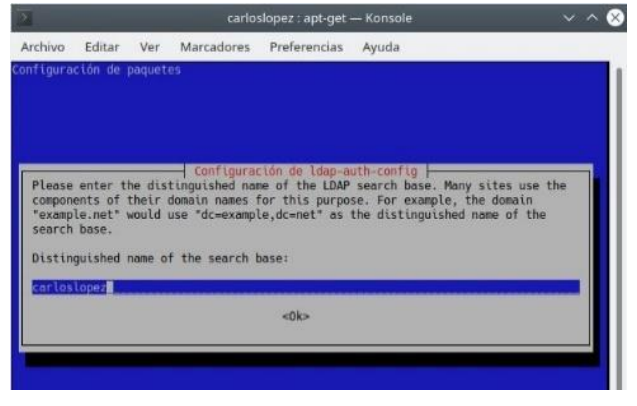

Figura 49 usuario LDAP

Escogemos la versión de LDAP, para mi caso será la 3, es las más reciente.

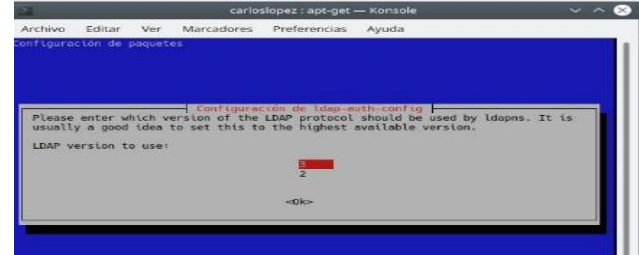

#### Figura 50 version LDAP

Posteriormente se define el usuario root del cliente

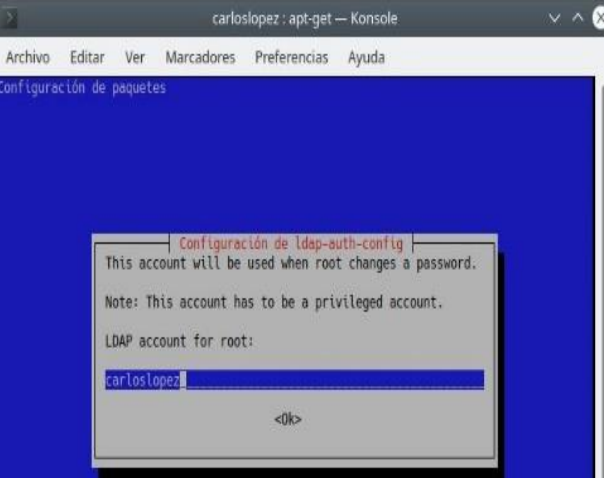

Figura 51 root LDAP

Luego se modifica el archivo de configuración para asegurar un correcto funcionamiento del cliente

| Archivo Editar Ver Marcadores Preferencias<br>Ayuda<br>Configuración de ldap-auth-config<br>Please enter the URI of the LDAP server to use. This is a string in the form of<br>ldap:// <hostname ip="" or="">:<port>/. ldaps:// or ldapi:// can also be used. The port</port></hostname> |  |
|----------------------------------------------------------------------------------------------------|--|
| Configuración de paquetes                                                                                                    |  |
|                                                                                                    |  |
|                                                                                                    |  |
|                                                                                                    |  |
| number is optional.<br>Note: It is usually a good idea to use an IP address because it reduces risks of                                                                                                    |  |
| failure in the event name service problems.                                                                                                    |  |
| LDAP server Uniform Resource Identifier:                                                                                                    |  |
| ldapi:///192.168.0.8                                                                                                    |  |
| < 0 k                                                                                                    |  |
|                                                                                                    |  |
|                                                                                                    |  |

Figura 52 editando LDAP

Ahora me dirijo al servidor Zentyal y desde la terminal realizo un ping entre las dos máquinas para validar la conexión: desde Zentyal hacia Ubuntu

|  |                                                                                                    |  | RX bytes:1209537 (1.2 MB) TX bytes:1209537 (1.2 MB)         |  |
|--|----------------------------------------------------------------------------------------------------|--|-------------------------------------------------------------|--|
|  | zentyalcarloslopez@zentyalcarloslopez:~\$ ping 192.168.0.8<br>PING 192.168.0.8 (192.168.0.8) 56(84) bytes of data. |  |                                                             |  |
|  | 64 bytes from 192.168.0.8: icmp seq=1 ttl=64 time=28.0 ms                                                          |  |                                                             |  |
|  | 64 bytes from 192.168.0.8: icmp seq=2 ttl=64 time=1.74 ms                                                          |  |                                                             |  |
|  | 64 bytes from 192.168.0.8: icmp seq=3 ttl=64 time=1.24 ms                                                          |  |                                                             |  |
|  |                                                                                                    |  | 64 bytes from 192.168.0.8: icmp seq=4 ttl=64 time=0.512 ms  |  |
|  |                                                                                                    |  | 64 bytes from 192.168.0.8: icmp seq=5 ttl=64 time=0.468 ms  |  |
|  |                                                                                                    |  | 64 bytes from 192.168.0.8: icmp seq=6 ttl=64 time=0.299 ms  |  |
|  | 64 bytes from 192.168.0.8: icmp seq=7 ttl=64 time=1.43 ms                                                          |  |                                                             |  |
|  |                                                                                                    |  | 64 bytes from 192.168.0.8: icmp seq=8 ttl=64 time=0.962 ms  |  |
|  |                                                                                                    |  | 64 bytes from 192.168.0.8: icmp seq=9 ttl=64 time=0.368 ms  |  |
|  |                                                                                                    |  | 64 bytes from 192.168.0.8: icmp seq=10 ttl=64 time=0.745 ms |  |

Figura 53. ping entre máquinas

|     |                                                    |  | zentyalcarloslopez@zentyalcarloslopez: ~                             | $-7x$ |
|-----|----------------------------------------------------|--|----------------------------------------------------------------------|-------|
|     | Archivo Editar Pestañas Avuda                      |  |                                                                      |       |
|     |                                                    |  | 64 bytes from 192.168.0.8: icmp seq=553 ttl=64 time=0.767 ms         | F     |
|     |                                                    |  | 64 bytes from 192.168.0.8: icmp seq=554 ttl=64 time=0.774 ms         |       |
|     |                                                    |  | 64 bytes from 192.168.0.8: icmp seq=555 ttl=64 timm=0.987 ms         |       |
|     |                                                    |  | 64 bytes from 192.168.0.8: icmp seg=556 ttl=64 time=0.720 ms         |       |
|     |                                                    |  | 64 bytes from 192.168.0.8: icmp seg=557 ttl=64 time=0.403 ms         |       |
|     |                                                    |  | 64 bytes from 192.168.0.8: icmp seq=558 ttl=64 time=0.526 ms         |       |
|     |                                                    |  | 64 bytes from 192.168.0.8: icmp seq=559 ttl=64 time=0.251 ms         |       |
|     |                                                    |  | 54 bytes from 192.158.0.8: icmp seq=568 ttl=64 time=1.10 ms          |       |
|     |                                                    |  | 64 bytes from 192.168.0.8: icmp seq=561 ttl=64 time=0.496 ms         |       |
|     |                                                    |  | 64 bytes from 192.168.0.8: icmp seq-562 ttl-64 time-0.181 ms         |       |
|     |                                                    |  | 64 bytes from 192.168.0.8: icmp seq-563 ttl-64 time-1.16 ms          |       |
|     |                                                    |  | 64 bytes from 192.168.0.8: icmp seq=564 ttl=64 time=0.250 ms         |       |
|     |                                                    |  | 64 bytes from 192.168.0.8: icmp sep-565 ttl-64 time-0.664 ms         |       |
|     |                                                    |  | 64 bytes from 192.168.0.8: icmp seq=566 ttl=64 time=1.28 ms          |       |
|     |                                                    |  | 64 bytes from 192.168.0.8: icmp seq=567 ttl=64 time=0.822 ms         |       |
|     |                                                    |  | 64 bytes from 192.158.0.8; icmp seq=568 ttl=64 time=0.199 ms         |       |
|     |                                                    |  | 64 bytes from 192.168.0.8: icmp seq-569 ttl-64 time-1.10 ms          |       |
|     |                                                    |  | 64 bytes from 192.168.0.8: icmp seq-578 ttl-64 time-0.525 ms         |       |
|     |                                                    |  | 64 bytes from 192.168.0.8; icmp seq=571 ttl=64 time=1.06 ms          |       |
| mp. |                                                    |  |                                                                      |       |
|     | --- 192.168.0.8 ping statistics ---                |  |                                                                      |       |
|     |                                                    |  | 571 packets transmitted, 569 received, 8% packet loss, time 571486ms |       |
|     | rtt min/avo/max/mdev = 9.181/1.278/55.439/2.964 ms |  |                                                                      |       |
|     | zentvalcarloslopez@zentvalcarloslopez:~\$          |  |                                                                      |       |

Figura 54. validando conexión

De nuevo en Zentyal verificamos el correcto funcionamiento del servidor

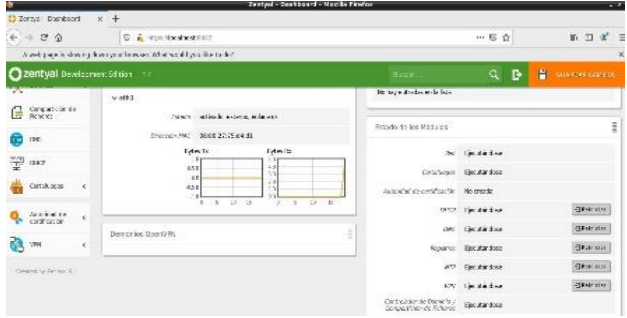

Figura .55 estado de red

Se configura el reino y dominio mediante el cual se podrá compartir, en mi ejercicio será zentyal-domain.lan

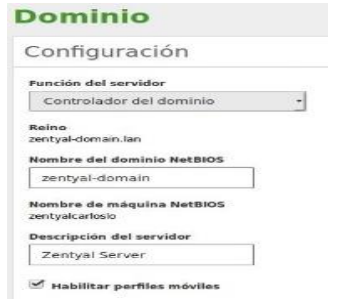

Figura .56 configuración dominio

Finalmente se define el recurso que va a ser compartido, aquí será llamado carloslopez

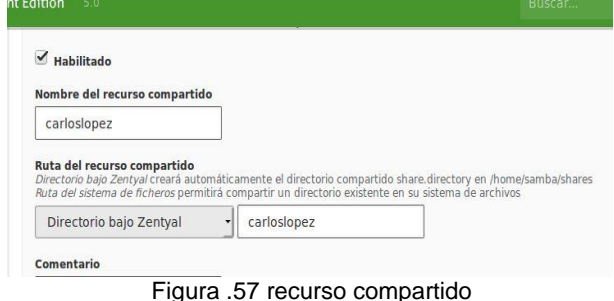

# **8 TEMÁTICA: 5: VPN**

VPN es una Red Privada Virtual la cual se utiliza para que los usuarios externos a una red puedan ingresar a esta, de forma segura ya que solo permite el ingreso a usuarios con certificado de autorización y navegar como si estuvieran conectados en la intranet teniendo la posibilidad de acceder a los recursos de esta como por ejemplo el servidor de SAP.

Lo primero es instalar los módulos de VPN y FIREWALL, esto se hace por Gestión de Softwrae / componentes de Zentyal

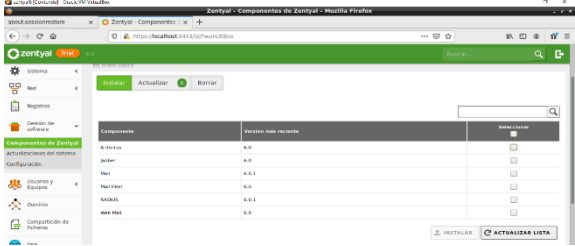

Figura 58 componentes de Zentyal

Cada vez que se hacen modificaciones se deben guardar cambios para que estos tengan efecto

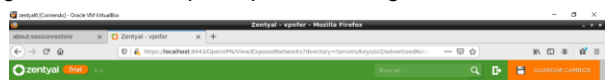

Figura 59. Botón de guardar cambios

Ya con los módulos instalados antes de crear el servidor VPN se crea un certificado de autoridad, esto se hace por Autoridad de Certificado / General. Acá se coloca el nombre y los días que el certificado será valido

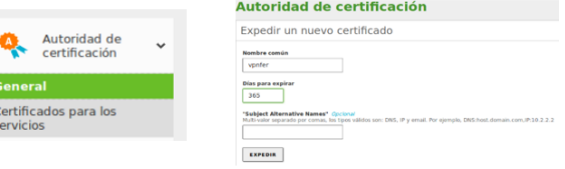

Figura 60. Creación de certificados

k

En VPN / Servidores / Añadir Nuevo, se crea el servidor VPN

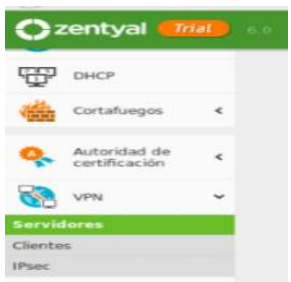

Figura 61. Ruta del servidor VPN

Se da el nombre del servidor y clic en añadir

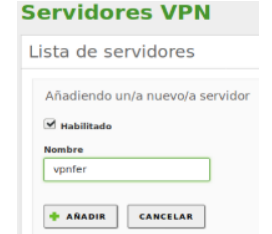

Figura 62. Creación de servidor VPN

Para configurar los parámetros del servidor VPN se da clic en configurar

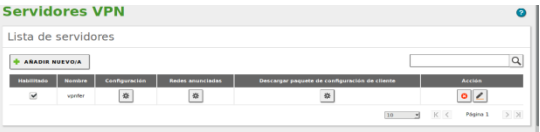

Figura 63. Lista de servidores creados

El tipo de puerto se aconseja colocarlo en UDP para que la conexión con el cliente sea más rápida

La Dirección PVN es la que el servidor asignara a los clientes conectados, Zentyal por defecto coloca la 192.168.0.60/24, si se quiere cambiar este rango se debe colocar uno que no entre en conflicto con nuestra IP de la LAN

En Certificado aparece la lista de certificados creados, se selecciona uno.

Si es necesario que los clientes se puedan conectar entre sí por medio de la VPN se selecciona la opción permitir conexión cliente – cliente

Los demás parámetros se pueden dejar como están.

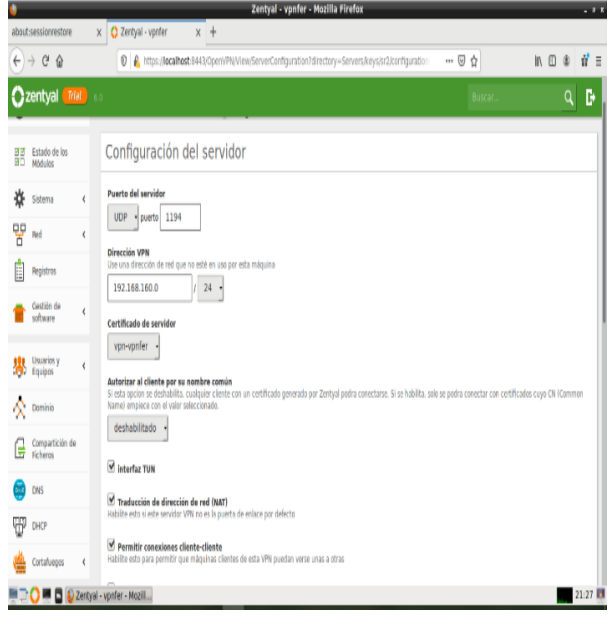

Figura 64. Opciones para configurar el servidor vpn

Las redes anunciadas son redes diferentes al servidor pero que pueden ser accesibles por este, en Reb / Objetos se pueden configurar y redes anunciadas se seleccionan las que los clientes del servidor VPN podrán acceder.

Para poder conectarse al servidor VPN se debe crear un servicio en la red para este, la ruta es RED / Servicios.

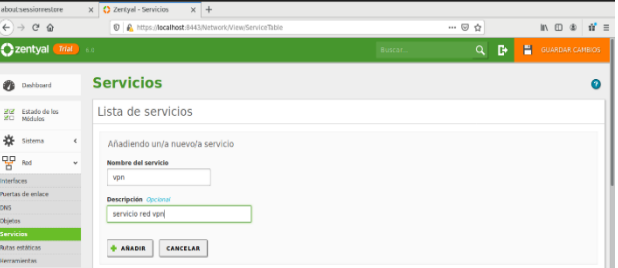

Figura 65. Servicio de red

Ya con el servicio creado se permiten el paso de paquetes para este servicio en el firewall

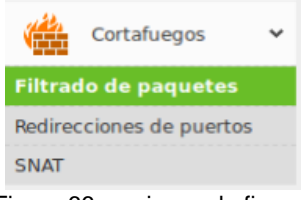

Figura 66, opciones de firewall

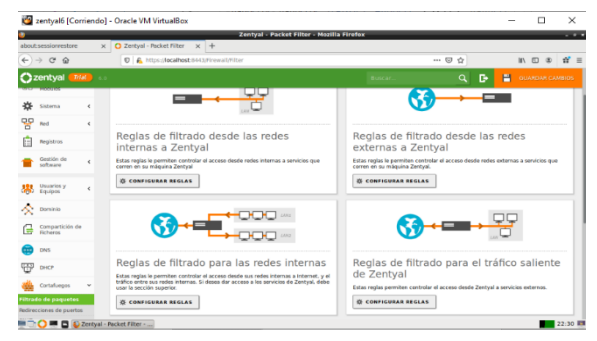

Figura 67, opciones de filtros en el firewall

Ya creadas las reglas en el firewall se crean los certificados para los clientes que se conectaran a la VPN por Open vpn en Autoridad de Certificación / General; Como se hizo para el servidor

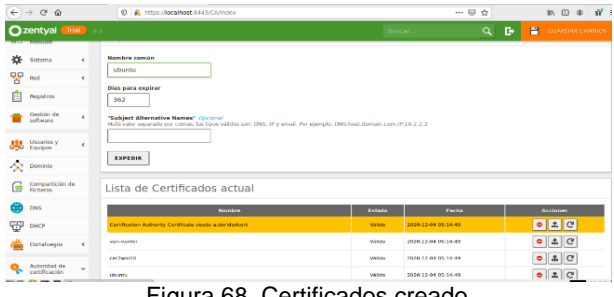

Figura 68, Certificados creado

| about sessionrestore                              | $x$ $Q$ Zentyal - Autoridad de c $x$ +                                                                                                    |        |                          |
|---------------------------------------------------|----------------------------------------------------------------------------------------------------|--------|--------------------------|
| $\leftrightarrow$ $\rightarrow$ $\alpha$ $\alpha$ | D & https://localhost.8443/CAfridex                                                                                                    | - 9 0  | $M \Box \Phi$ $M \equiv$ |
| Czentyal That                                     |                                                                                                    | в<br>۹ | н<br>GUARDAR CAMILOS     |
| Estado de los<br>жn<br><b>Hiddislos</b>           | Descargar paquete de configuración de cliente                                                                                                    |        |                          |
| 寂<br>$\epsilon$<br>tistema<br>먷<br>Red<br>×       | <b>Tipo de cliente</b><br>Windows +                                                                                                    |        |                          |
| Registros                                         | Certificado del cliente<br>$cer2win10$ $v$                                                                                                    |        |                          |
| Cestión de<br>×<br>software                       | Añadir instalador de OpenVPN al paquete de configuración del cliente<br>Instalador de OpenVPN para Microsoft Windows                                          |        |                          |
| Usuarios y<br>Equipos<br>$\epsilon$               | Estrategia de conexión<br>Aleatorio »                                                                                                    |        |                          |
| ×<br>Dominio                                      | Dirección del servidar<br>Esta es la dirección que usarán sus clientes para conectarse al servidor. Normalmente, ésta será una IP pública o un nombre de host |        |                          |
| Compartición de<br>с<br>Ficharm.                  | 200.118.98.13                                                                                                    |        |                          |
| DVS                                               | Dirección adicional del servidor (opcional) cipcional<br>192.168.0.35                                                                                         |        |                          |
| ĢĘJ<br>DACE                                       | Dirección secundaria adicional para el servidor (opcional) Opcional                                                                                           |        |                          |
| Cortafuegos<br>$\epsilon$                         |                                                                                                    |        |                          |
| Autoridad de<br>$\epsilon$<br>certificación       | <b>DESCARGAR</b>                                                                                                    |        |                          |

Figura 69, creación de certificado

En el servidor VPN se va a Descargar Paquete de Configuración de Cliente, para obtener el paquete con el certificado del cliente que se conectara

En tipo de cliente se selecciona el sistema operativo del cliente (Windows, Linux, MacOS).

Certificado del cliente se listan los certificados no utilizados en Autoridad de Certificados

Para Clientes Windows se puede seleccionar la opción para que el paquete incluya el instalador **Openvpn** 

En dirección del servidor se coloca la ip publica de este

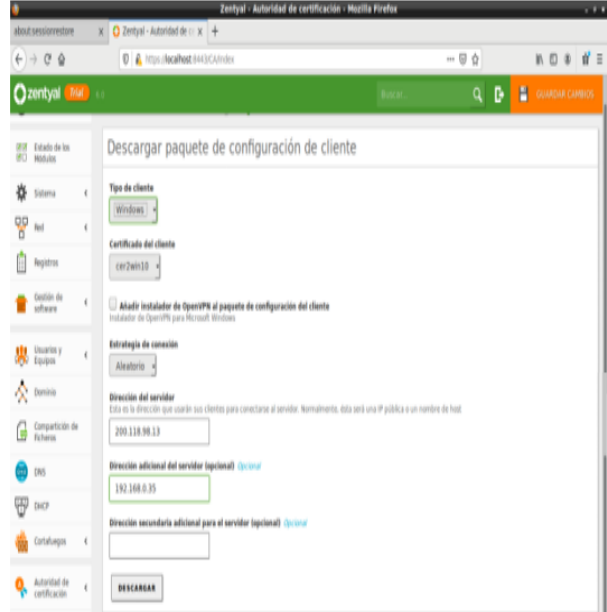

En dirección adicional del servidor se puede colocar la ip local de este

Figura 70, configuración para descargar paquete

El archivo generado es el que sirve para conectarse desde el cliente al servidor VPN creado

zentyal6 [Corriendo] - Oracle VM VirtualBox

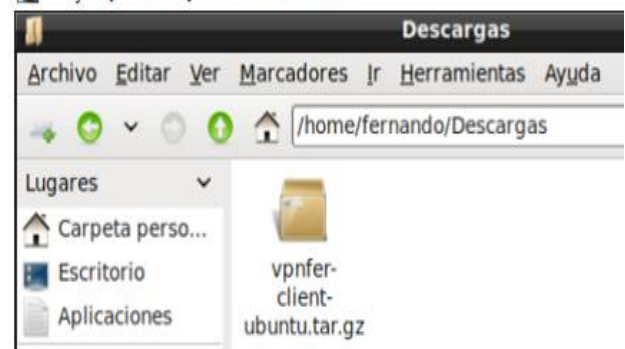

Figura 71, paquete descargado

En Dashboard se verifica que el servidor este habilitado y el rango de ip que utilizaran los clientes, puerto y tipo de puerto

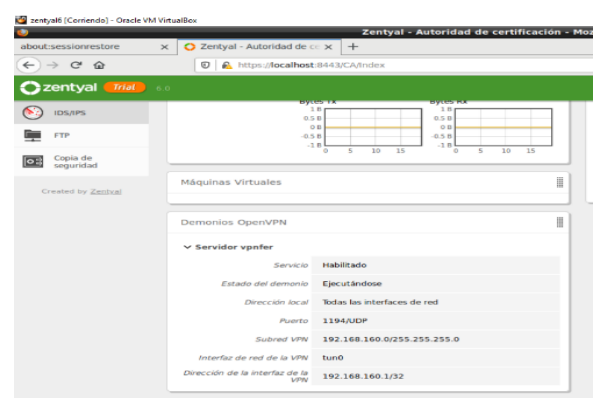

Figura 72, Dashboard de Zentyal

Para instalar Openvpn cliente en Ubuntu se utiliza el comando sudo apt-get install openvpn

Para conectar a la VPN se copia el contenido del paquete creado con Zentyal en la ruta /etc/openvpn/client, o en otra carpeta creada dentro de openvpn, por lo general hay que modificar permisos de esta carpeta para que permita copiar archivos en esta, se puede hacer con chmod

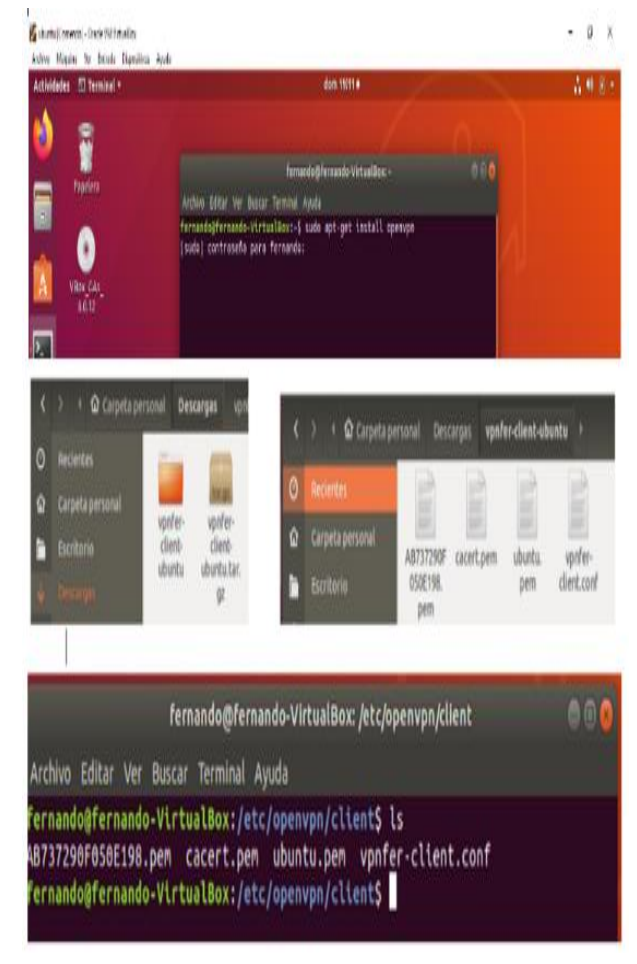

Figura 73, Certificado de Openvpn en el equipo cliente

Para conectarse a la VPN se digita el comando \$ sudo openvpn nombre\_del\_archivo.conf

|          | dust: [Coneda] - Oode W/Yita Box                                                                                                    |                                                   | $  x$ |
|----------|----------------------------------------------------------------------------------------------------|---------------------------------------------------|-------|
|          | Adriso Magaine No Enturie Discussions Acuda                                                                                                    |                                                   |       |
|          | Actividades F Terminal v                                                                                                    | dom 1946+                                         | 吉林县十  |
|          |                                                                                                    | fernando@fernando-VirtualBox; Jetc/openvon/client | 860   |
| Ń        | Archivo Editor Ver Buscar Terminal Ayuda                                                                                                    |                                                   |       |
|          | fernando@fernando-VirtualBox:/etc/openvon/clientS_sudo_openvon_vanfer-client.conf                                                                                                    |                                                   |       |
|          | [sudo] centraseña para fernando:                                                                                                    |                                                   |       |
|          | Sun Dec 8 19:45:50 2019 WARNING: file 'ubuntu.pen' is group or others accessible                                                                                                    |                                                   |       |
|          | Sun Dec 8 19:45:50 2019 OpenVPN 2.4.4 x86 64-pc-linux-gnu [SSL (OpenSSL)   LZO   LZ4   EPOLL   PKCS11   PH/PKTINFO   AEAD  built on May 14 20                                         |                                                   |       |
|          | 19                                                                                                    |                                                   |       |
|          | Sun Dec 8 19:45:50 2019 library versions: OpenSSL 1.1.1 11 Sep 2018, LZO 2.88<br>Sun Dec 8 19:45:51 2019 TCP/UDP: Preserving recently used renote address: 1AF INET1192.168.0.35:1194 |                                                   |       |
|          | Sun Dec 8 19:45:51 2019 Socket Buffers: R=[212992->212992] S=[212992->212992]                                                                                                    |                                                   |       |
|          | Sun Dec 8 19:45:51 2019 UDP link local: (not bound)                                                                                                    |                                                   |       |
|          | Sun Dec 8 19:45:51 2019 UDP link renote: [AF INET]192.168.0.35:1194                                                                                                    |                                                   |       |
|          | Sun Dec 8 19:45:53 2019 TLS: Initial packet from [AF INFT]192.168.0.35:1194, sid=dBc5694a Sb8d2617                                                                                    |                                                   |       |
|          | Sun Dec 8 19:45:53 2019 VERIFY OK: depth=1, C=us, L=bogota, O=autoridadcert, CN=Certification Authority Certificate                                                                   |                                                   |       |
|          | Sun Dec 8 19:45:53 2019 VERIFY X509NAME OK: C=us, L=bogota, O=autoridadcert, CN=vgm-vpnfer                                                                                            |                                                   |       |
|          | Sun Dac 8 19:45:53 2019 VERTFY OK: depth=0, C=us, I=bogota, O=autoridadcert, CN=vpn-vpnfer                                                                                            |                                                   |       |
|          | Sun Dec 8 19:45:53 2019 Control Channel: TLSv1.3, cipher TLSv1.3 TLS_AES_256_GCM_SHA384, 2048 bit RSA                                                                                 |                                                   |       |
|          | Sun Dec 8:19:45:53 2019 (vpn-vpnfer) Peer Connection Initiated with (AF INET)192.168.0.35:1194                                                                                        |                                                   |       |
|          | Sun Dec 8 19:45:54 2019 SENT CONTROL [vpn-vpnfer]: 'PUSH REQUEST' (status=1)                                                                                                    |                                                   |       |
|          | Sun Dec 8 19:45:54 2019 PUSH: Received control nessage: 'PUSH REPLY.route 192.168.160.0 255.255.255.8.topology net30.ping-0.ping-restart 128                                          |                                                   |       |
|          | .tfconfig 192.168.168.10 192.168.160.9.peer-id 0.cipher AES-256-CCM                                                                                                    |                                                   |       |
|          | Sun Doc. 8 19:45:54 2019 OPTIONS IMPORT: timers and/or timeouts modified                                                                                                    |                                                   |       |
|          | Sun Dec 8 19:45:54 2019 OPTIONS IMPORT: --ifconfig/up options modified                                                                                                    |                                                   |       |
|          | Sun Dec 8 19:45:54 2019 OPTIONS IMPORT: route cotions nodified                                                                                                    |                                                   |       |
|          | Sun Dec 8 19:45:54 2019 OPTIONS IMPORT: peer-id set<br>Sun Dec 8 19:45:54 2019 OPTIONS IMPORT: adjusting link mtu to 1025                                                             |                                                   |       |
|          | Sun Dec 8 19:45:54 2019 OPTIONS IMPORT: data channel crypto options modified                                                                                                    |                                                   |       |
|          | Sun Onc 8 19:45:54 2019 Data Channel: using negotiated cipher 'AES-256-CCM'                                                                                                    |                                                   |       |
|          | Sun Dec 8 19:45:54 2019 Outgoing Data Channel: Cipher 'AES-256-GCM' initialized with 258 bit key                                                                                      |                                                   |       |
|          | Sun Dec 8 19:45:54 2019 Inconting Data Channel: Cipher 'AES-256-GCM' initialized with 256 bit key                                                                                     |                                                   |       |
|          | Sun Dec 8 19:45:54 2019 ROUTE GATEMAY 192.168.0.1/255.255.255.8 TFACE-enpos3 HMADDR-08:00:27:61:88:8f                                                                                 |                                                   |       |
|          | Sun Dec 8 19:45:54 2019 TUN/TAP device tund opened                                                                                                    |                                                   |       |
| m<br>    | Sun Dec 8 19:45:54 2019 TUN/TAP TX queue length set to 188                                                                                                    |                                                   |       |
| $\cdots$ | Sun Dec 8 19:45:54 2019 do ifconfig, tt->did ifconfig invo setup-0                                                                                                    |                                                   |       |
|          | in any article mann, Addington Minh and plan down and                                                                                                    |                                                   |       |

Figura 74, equipo cliente conectado a la VPN

Con ifconfig se puede verificar la ip que asigna el servidor

| fernando@fernando-VirtualBox -                                                                                                    | 自南 |
|----------------------------------------------------------------------------------------------------|----|
| Archivo Editar Ver Buscar Terminal Ayuda                                                                                                    |    |
| RX errors 0 dropped 0 overruns 0 frame 0<br>TX packets 2339 bytes 248843 (248.8 KB)<br>TX errors 0 dropped 0 overruns 0 carrier 0 collisions 0                                                                                                    |    |
| lo: flags=73 <up,loopback,running> mtu 65536<br/>inet 127.6.6.1 netmask 255.6.6.8<br/>inetó ::1 prefixlen 128 scopeid 0x10<host><br/>loop txqueuelen 1000 (Bucle local)<br/>RX packets 177 bytes 15979 (15.9 KB)<br/>RX errors 0 dropped 0 overruns 0 frame 0<br/>TX packets 177 bytes 15979 (15.9 KB)<br/>TX errors 0 dropped 8 overruns 0 carrier 0 collisions 0</host></up,loopback,running>                                                        |    |
| tun0: flags=4305 <up,pointopoint,running,noarp,multicast> ntu 1500<br/>inet 192.168.168.10 netmask 255.255.255.255 destination 192.168.160.9<br/>inet6 fe80::5730:463a:4d51:3eef prefixlen 64 scopeid 0x20<link/><br/>(UNSPEC)<br/>RX packets 0 bytes 0 (0.0 B)<br/>RX errors 0 dropped 0 overruns 0 frame 0<br/>TX packets 6 bytes 288 (288.0 B)<br/>TX errors 0 dropped 0 overruns 0 carrier 0 collisions 0</up,pointopoint,running,noarp,multicast> |    |
| fernando@fernando-VirtualBox:-S                                                                                                    |    |

Figura 75. ip asignada por el servidor vpn

Ya está conectado a la VPN y puede utilizar el equipo como si estuviera conectado físicamente a la red local donde está conectado el servidor

## **9 CONCLUSIONES**

- Con el desarrollo de este trabajo aprendimos a conocer y a entender la funcionalidad del Servidor Zentyal Server
- Logramos ampliar nuestros conocimientos y aclarar muchas incógnitas acerca del funcionamiento del Servidor Zentyal Server
- Se lograron desarrollar los objetivos plenamente de la Actividad que era el aprendizaje de las ventajas y funcionalidades del Sistema Operativo GNU/Linux Ubuntu Server 18.04 LTS
- Se logró el aprendizaje para la configuración y manejo de un Proxy HTTP no transparente.
- Logramos ampliar nuestros conocimientos y aclarar muchas incógnitas acerca de las herramientas para la gestión de servicios de infraestructura IT.
- Se lograron desarrollar los objetivos plenamente de la Actividad que era el aprendizaje de la instalación y configuración del Servidor Zentyal Server

#### **10 REFERENCIAS**

[1] Buchanan, C. (2014). Kali Linux CTF Blueprints. Birmingham: Packt Publishing. Recuperado de [http://bibliotecavirtual.unad.edu.co:2051/login.aspx?direct=tr](http://bibliotecavirtual.unad.edu.co:2051/login.aspx?direct=true&db=nlebk&AN=818808&lang=es&site=eds-live&ebv=EB&ppid=pp_Cover) [ue&db=nlebk&AN=818808&lang=es&site=eds](http://bibliotecavirtual.unad.edu.co:2051/login.aspx?direct=true&db=nlebk&AN=818808&lang=es&site=eds-live&ebv=EB&ppid=pp_Cover)[live&ebv=EB&ppid=pp\\_Cover](http://bibliotecavirtual.unad.edu.co:2051/login.aspx?direct=true&db=nlebk&AN=818808&lang=es&site=eds-live&ebv=EB&ppid=pp_Cover)

[2] Celaya, L. A. (2014). Cloud: Herramientas para trabajar en la nube. (Páginas. 3 – 10). Recuperado de [https://ebookcentral](https://ebookcentral-proquest-com.bibliotecavirtual.unad.edu.co/lib/unadsp/reader.action?docID=5349776&ppg=8)[proquest-](https://ebookcentral-proquest-com.bibliotecavirtual.unad.edu.co/lib/unadsp/reader.action?docID=5349776&ppg=8)

[com.bibliotecavirtual.unad.edu.co/lib/unadsp/reader.action?docI](https://ebookcentral-proquest-com.bibliotecavirtual.unad.edu.co/lib/unadsp/reader.action?docID=5349776&ppg=8) [D=5349776&ppg=8](https://ebookcentral-proquest-com.bibliotecavirtual.unad.edu.co/lib/unadsp/reader.action?docID=5349776&ppg=8)

- [3] Contreras, S. J. G., & Navarro, G. M. A. (2015). Sistema de administración de contenidos de aprendizaje. (Páginas. 8 – 25). Recuperado d[ehttps://ebookcentral-proquest](https://ebookcentral-proquest-com.bibliotecavirtual.unad.edu.co/lib/unadsp/reader.action?docID=5307940&ppg=32)[com.bibliotecavirtual.unad.edu.co/lib/unadsp/reader.action?](https://ebookcentral-proquest-com.bibliotecavirtual.unad.edu.co/lib/unadsp/reader.action?docID=5307940&ppg=32) [docID=5307940&ppg=32](https://ebookcentral-proquest-com.bibliotecavirtual.unad.edu.co/lib/unadsp/reader.action?docID=5307940&ppg=32)
- [4] Free Software Foundation (2016), Software Libre y educación, Recuperado de: <http://www.gnu.org/education/education.html>
- [5] Gómez, L. J., & Gómez, L. O. D. (2014). Administración de sistemas operativos. (Páginas. 162 - 332). Recuperado de [https://ebookcentral-proquest](https://ebookcentral-proquest-com.bibliotecavirtual.unad.edu.co/lib/unadsp/reader.action?docID=3228996&ppg=159)[com.bibliotecavirtual.unad.edu.co/lib/unadsp/reader.a](https://ebookcentral-proquest-com.bibliotecavirtual.unad.edu.co/lib/unadsp/reader.action?docID=3228996&ppg=159) [ction?docID=3228996&ppg=159](https://ebookcentral-proquest-com.bibliotecavirtual.unad.edu.co/lib/unadsp/reader.action?docID=3228996&ppg=159)
- [6] Guzmán Arévalo, D. (20, 01 ,2017). OVI Unidad I\_ Nivelación. [Archivo de video]. Recuperado de: <http://hdl.handle.net/10596/10570>
- [7] Hilarion Novoa, F. (18, 07, 2019). Escaneo de puertos. [Archivo de video]. Recuperado

de: [https://repository.unad.edu.co/handle/10596/2708](https://repository.unad.edu.co/handle/10596/27080)  $\Omega$ 

- [8] Karzynski, M. (2014). Webmin Administrator's Cookbook. (Páginas. 1 - 39). Birmingham: Packt Publishing. Recuperado d[ehttp://bibliotecavirtual.unad.edu.co/login?url=http://s](http://bibliotecavirtual.unad.edu.co/login?url=http://search.ebscohost.com/login.aspx?direct=true&db=nlebk&AN=747086&lang=es&site=eds-live&scope=site&ebv=EB&ppid=pp_1) [earch.ebscohost.com/login.aspx?direct=true&db=nleb](http://bibliotecavirtual.unad.edu.co/login?url=http://search.ebscohost.com/login.aspx?direct=true&db=nlebk&AN=747086&lang=es&site=eds-live&scope=site&ebv=EB&ppid=pp_1) [k&AN=747086&lang=es&site=eds](http://bibliotecavirtual.unad.edu.co/login?url=http://search.ebscohost.com/login.aspx?direct=true&db=nlebk&AN=747086&lang=es&site=eds-live&scope=site&ebv=EB&ppid=pp_1)[live&scope=site&ebv=EB&ppid=pp\\_1](http://bibliotecavirtual.unad.edu.co/login?url=http://search.ebscohost.com/login.aspx?direct=true&db=nlebk&AN=747086&lang=es&site=eds-live&scope=site&ebv=EB&ppid=pp_1)
- [9] Ministerio de educación y ciencia. Introducción a Linux. (Páginas. 1 - 40). Madrid. Recuperado de: [http://www.mclibre.org/descargar/docs/manual](http://www.mclibre.org/descargar/docs/manual-mec/mec-curso-ubuntu-606-200609.pdf)[mec/mec-curso-ubuntu-606-200609.pdf](http://www.mclibre.org/descargar/docs/manual-mec/mec-curso-ubuntu-606-200609.pdf)
- [10] Molina, R. F. J., & Polo, O. E. (2014). Servicios en red. Recuperado de [https://ebookcentral-proquest](https://ebookcentral-proquest-com.bibliotecavirtual.unad.edu.co/lib/unadsp/reader.action?docID=3229687&ppg=104)[com.bibliotecavirtual.unad.edu.co/lib/unadsp/reader.a](https://ebookcentral-proquest-com.bibliotecavirtual.unad.edu.co/lib/unadsp/reader.action?docID=3229687&ppg=104) [ction?docID=3229687&ppg=104](https://ebookcentral-proquest-com.bibliotecavirtual.unad.edu.co/lib/unadsp/reader.action?docID=3229687&ppg=104)
- [11] Muhammad Arifin, F., Andriana Mutiara, G., & Ismail, I. (2017). Implementation of Management and Network Security Using Endian UTM Firewall. (Páginas. 1 - 9). Recuperado d[ehttp://bibliotecavirtual.unad.edu.co/login?url=http://s](http://bibliotecavirtual.unad.edu.co/login?url=http://search.ebscohost.com/login.aspx?direct=true&db=edsbas&AN=edsbas.C2217DDD&lang=es&site=eds-live&scope=site) [earch.ebscohost.com/login.aspx?direct=true&db=eds](http://bibliotecavirtual.unad.edu.co/login?url=http://search.ebscohost.com/login.aspx?direct=true&db=edsbas&AN=edsbas.C2217DDD&lang=es&site=eds-live&scope=site) [bas&AN=edsbas.C2217DDD&lang=es&site=eds](http://bibliotecavirtual.unad.edu.co/login?url=http://search.ebscohost.com/login.aspx?direct=true&db=edsbas&AN=edsbas.C2217DDD&lang=es&site=eds-live&scope=site)[live&scope=site](http://bibliotecavirtual.unad.edu.co/login?url=http://search.ebscohost.com/login.aspx?direct=true&db=edsbas&AN=edsbas.C2217DDD&lang=es&site=eds-live&scope=site)
- [12] Muniz, J., & Lakhani, A. (2013). Web Penetration Testing with Kali Linux: A Practical Guide to Implementing Penetration Testing Strategies on Websites, Web Applications, and Standard Web Protocols with Kali Linux. (Páginas. 7 – 31). Birmingham: Packt Recuperado [http://bibliotecavirtual.unad.edu.co/login?url=https://se](http://bibliotecavirtual.unad.edu.co/login?url=https://search-ebscohost-com.bibliotecavirtual.unad.edu.co/login.aspx?direct=true&db=e000xww&AN=644345&lang=es&site=ehost-live&ebv=EB&ppid=pp_7) [arch-ebscohost](http://bibliotecavirtual.unad.edu.co/login?url=https://search-ebscohost-com.bibliotecavirtual.unad.edu.co/login.aspx?direct=true&db=e000xww&AN=644345&lang=es&site=ehost-live&ebv=EB&ppid=pp_7)[com.bibliotecavirtual.unad.edu.co/login.aspx?direct=tr](http://bibliotecavirtual.unad.edu.co/login?url=https://search-ebscohost-com.bibliotecavirtual.unad.edu.co/login.aspx?direct=true&db=e000xww&AN=644345&lang=es&site=ehost-live&ebv=EB&ppid=pp_7) [ue&db=e000xww&AN=644345&lang=es&site=ehost](http://bibliotecavirtual.unad.edu.co/login?url=https://search-ebscohost-com.bibliotecavirtual.unad.edu.co/login.aspx?direct=true&db=e000xww&AN=644345&lang=es&site=ehost-live&ebv=EB&ppid=pp_7)[live&ebv=EB&ppid=pp\\_7](http://bibliotecavirtual.unad.edu.co/login?url=https://search-ebscohost-com.bibliotecavirtual.unad.edu.co/login.aspx?direct=true&db=e000xww&AN=644345&lang=es&site=ehost-live&ebv=EB&ppid=pp_7)
- [13] Orloff, J. T. (2009). Ubuntu Linux: Paso a paso. (Páginas. 281 - 296). Recuperado de [https://ebookcentral](https://ebookcentral-proquest-com.bibliotecavirtual.unad.edu.co/lib/unadsp/reader.action?docID=3191879&ppg=302)[proquest](https://ebookcentral-proquest-com.bibliotecavirtual.unad.edu.co/lib/unadsp/reader.action?docID=3191879&ppg=302)[com.bibliotecavirtual.unad.edu.co/lib/unadsp/reader.a](https://ebookcentral-proquest-com.bibliotecavirtual.unad.edu.co/lib/unadsp/reader.action?docID=3191879&ppg=302) [ction?docID=3191879&ppg=302](https://ebookcentral-proquest-com.bibliotecavirtual.unad.edu.co/lib/unadsp/reader.action?docID=3191879&ppg=302)
- [14] Patawari, A. (2013). Getting Started with OwnCloud. (Páginas. 7 - 39). Birmingham: Packt Publishing. Recuperado d[ehttp://bibliotecavirtual.unad.edu.co/login?url=http://s](http://bibliotecavirtual.unad.edu.co/login?url=http://search.ebscohost.com/login.aspx?direct=true&db=nlebk&AN=620016&lang=es&site=eds-live&scope=site&ebv=EB&ppid=pp_40) [earch.ebscohost.com/login.aspx?direct=true&db=nleb](http://bibliotecavirtual.unad.edu.co/login?url=http://search.ebscohost.com/login.aspx?direct=true&db=nlebk&AN=620016&lang=es&site=eds-live&scope=site&ebv=EB&ppid=pp_40) [k&AN=620016&lang=es&site=eds](http://bibliotecavirtual.unad.edu.co/login?url=http://search.ebscohost.com/login.aspx?direct=true&db=nlebk&AN=620016&lang=es&site=eds-live&scope=site&ebv=EB&ppid=pp_40)[live&scope=site&ebv=EB&ppid=pp\\_40](http://bibliotecavirtual.unad.edu.co/login?url=http://search.ebscohost.com/login.aspx?direct=true&db=nlebk&AN=620016&lang=es&site=eds-live&scope=site&ebv=EB&ppid=pp_40)
- [15] Petersen, R. (2009). Linux: Manual de referencia (6a. ed.). Recuperado de [https://ebookcentral-proquest](https://ebookcentral-proquest-com.bibliotecavirtual.unad.edu.co/lib/unadsp/reader.action?docID=3196489&ppg=416%20)[com.bibliotecavirtual.unad.edu.co/lib/unadsp/reader.a](https://ebookcentral-proquest-com.bibliotecavirtual.unad.edu.co/lib/unadsp/reader.action?docID=3196489&ppg=416%20) [ction?docID=3196489&ppg=416](https://ebookcentral-proquest-com.bibliotecavirtual.unad.edu.co/lib/unadsp/reader.action?docID=3196489&ppg=416%20)
- [16] Jjvelasco. (2010). Zentyal, el servidor integral para pymes. Hipertextual. Recuperado de: [https://hipertextual.com/archivo/2010/10/zentyal-el](https://hipertextual.com/archivo/2010/10/zentyal-el-servidor-integral-para-pymes/)[servidor-integral-para-pymes/](https://hipertextual.com/archivo/2010/10/zentyal-el-servidor-integral-para-pymes/)
- [17] Sanz, M. P. (2008). Seguridad en Linux: Guía práctica. - 76). Recuperado de [https://ebookcentral-proquest-](https://ebookcentral-proquest-com.bibliotecavirtual.unad.edu.co/lib/unadsp/reader.action?docID=3218549&ppg=68)

[com.bibliotecavirtual.unad.edu.co/lib/unadsp/reader.a](https://ebookcentral-proquest-com.bibliotecavirtual.unad.edu.co/lib/unadsp/reader.action?docID=3218549&ppg=68) [ction?docID=3218549&ppg=68](https://ebookcentral-proquest-com.bibliotecavirtual.unad.edu.co/lib/unadsp/reader.action?docID=3218549&ppg=68)

- [18] Sanz, M. P. (2008). Seguridad en Linux: Guía práctica. (Páginas. 85 - 95). Recuperado de [https://ebookcentral-proquest](https://ebookcentral-proquest-com.bibliotecavirtual.unad.edu.co/lib/unadsp/reader.action?docID=3218549&ppg=93)[com.bibliotecavirtual.unad.edu.co/lib/unadsp/reader.a](https://ebookcentral-proquest-com.bibliotecavirtual.unad.edu.co/lib/unadsp/reader.action?docID=3218549&ppg=93) [ction?docID=3218549&ppg=93](https://ebookcentral-proquest-com.bibliotecavirtual.unad.edu.co/lib/unadsp/reader.action?docID=3218549&ppg=93)
- [19] Shah, S., & Soyinka, W. (2007). Manual de administración de Linux. (Páginas. 315 - 325). Recuperado de [https://ebookcentral-proquest](https://ebookcentral-proquest-com.bibliotecavirtual.unad.edu.co/lib/unadsp/reader.action?docID=3191942&ppg=342)[com.bibliotecavirtual.unad.edu.co/lib/unadsp/reader.a](https://ebookcentral-proquest-com.bibliotecavirtual.unad.edu.co/lib/unadsp/reader.action?docID=3191942&ppg=342) [ction?docID=3191942&ppg=342](https://ebookcentral-proquest-com.bibliotecavirtual.unad.edu.co/lib/unadsp/reader.action?docID=3191942&ppg=342)
- [20] Singh, A. (2013). Instant Kali Linux. (Páginas. 1 48). Birmingham [UK]: Packt Publishing. Recuperado de [http://bibliotecavirtual.unad.edu.co/login?url=https:/](http://bibliotecavirtual.unad.edu.co/login?url=https://search-ebscohost-com.bibliotecavirtual.unad.edu.co/login.aspx?direct=true&db=e000xww&AN=656227&lang=es&site=ehost-live&ebv=EB&ppid=pp_1) [/search-ebscohost](http://bibliotecavirtual.unad.edu.co/login?url=https://search-ebscohost-com.bibliotecavirtual.unad.edu.co/login.aspx?direct=true&db=e000xww&AN=656227&lang=es&site=ehost-live&ebv=EB&ppid=pp_1)[com.bibliotecavirtual.unad.edu.co/login.aspx?direct=tr](http://bibliotecavirtual.unad.edu.co/login?url=https://search-ebscohost-com.bibliotecavirtual.unad.edu.co/login.aspx?direct=true&db=e000xww&AN=656227&lang=es&site=ehost-live&ebv=EB&ppid=pp_1) [ue&db=e000xww&AN=656227&lang=es&site=ehost](http://bibliotecavirtual.unad.edu.co/login?url=https://search-ebscohost-com.bibliotecavirtual.unad.edu.co/login.aspx?direct=true&db=e000xww&AN=656227&lang=es&site=ehost-live&ebv=EB&ppid=pp_1)[live&ebv=EB&ppid=pp\\_1](http://bibliotecavirtual.unad.edu.co/login?url=https://search-ebscohost-com.bibliotecavirtual.unad.edu.co/login.aspx?direct=true&db=e000xww&AN=656227&lang=es&site=ehost-live&ebv=EB&ppid=pp_1)
- [21] Torres, E. F., & Pizarro, G. A. M. (2017). Linux para usuarios. (Páginas. 46 - 75). Recuperado de [https://ebookcentral-proquest](https://ebookcentral-proquest-com.bibliotecavirtual.unad.edu.co/lib/unadsp/reader.action?docID=4946218&ppg=46)[com.bibliotecavirtual.unad.edu.co/lib/unadsp/reader.a](https://ebookcentral-proquest-com.bibliotecavirtual.unad.edu.co/lib/unadsp/reader.action?docID=4946218&ppg=46) [ction?docID=4946218&ppg=46](https://ebookcentral-proquest-com.bibliotecavirtual.unad.edu.co/lib/unadsp/reader.action?docID=4946218&ppg=46)
- [22] Torres, E. F., & Pizarro, G. A. M. (2017). Linux para usuarios. (Páginas. 76 - 98). Recuperado de: [https://ebookcentral-proquest](https://ebookcentral-proquest-com.bibliotecavirtual.unad.edu.co/lib/unadsp/reader.action?docID=4946218&ppg=76)[com.bibliotecavirtual.unad.edu.co/lib/unadsp/reader.a](https://ebookcentral-proquest-com.bibliotecavirtual.unad.edu.co/lib/unadsp/reader.action?docID=4946218&ppg=76) [ction?docID=4946218&ppg=76](https://ebookcentral-proquest-com.bibliotecavirtual.unad.edu.co/lib/unadsp/reader.action?docID=4946218&ppg=76)
- [23] Torres, E. F., & Pizarro, G. A. M. (2017). Linux para usuarios. (Páginas. 99 - 126). Recuperado de [https://ebookcentral-proquest](https://ebookcentral-proquest-com.bibliotecavirtual.unad.edu.co/lib/unadsp/reader.action?docID=4946218&ppg=99%20)[com.bibliotecavirtual.unad.edu.co/lib/unadsp/reader.a](https://ebookcentral-proquest-com.bibliotecavirtual.unad.edu.co/lib/unadsp/reader.action?docID=4946218&ppg=99%20) [ction?docID=4946218&ppg=99](https://ebookcentral-proquest-com.bibliotecavirtual.unad.edu.co/lib/unadsp/reader.action?docID=4946218&ppg=99%20)
- [24] Torres, E. F., & Pizarro, G. A. M. (2017). Linux para usuarios. (Páginas. 307 - 320). Recuperado de [https://ebookcentral-proquest](https://ebookcentral-proquest-com.bibliotecavirtual.unad.edu.co/lib/unadsp/reader.action?docID=4946218&ppg=307%20)[com.bibliotecavirtual.unad.edu.co/lib/unadsp/reader.a](https://ebookcentral-proquest-com.bibliotecavirtual.unad.edu.co/lib/unadsp/reader.action?docID=4946218&ppg=307%20) [ction?docID=4946218&ppg=307](https://ebookcentral-proquest-com.bibliotecavirtual.unad.edu.co/lib/unadsp/reader.action?docID=4946218&ppg=307%20)
- [25] Torres, E. F., & Pizarro, G. A. M. (2017). Linux para usuarios. (Páginas. 333 - 338) Recuperado de [https://ebookcentral-proquest](https://ebookcentral-proquest-com.bibliotecavirtual.unad.edu.co/lib/unadsp/reader.action?docID=4946218&ppg=333)[com.bibliotecavirtual.unad.edu.co/lib/unadsp/reader.a](https://ebookcentral-proquest-com.bibliotecavirtual.unad.edu.co/lib/unadsp/reader.action?docID=4946218&ppg=333) [ction?docID=4946218&ppg=333](https://ebookcentral-proquest-com.bibliotecavirtual.unad.edu.co/lib/unadsp/reader.action?docID=4946218&ppg=333)
- [26] Torres, E. F., & Pizarro, G. A. M. (2017). Linux para usuarios. (Páginas. 345 - 346). Recuperado de [https://ebookcentral-proquest](https://ebookcentral-proquest-com.bibliotecavirtual.unad.edu.co/lib/unadsp/reader.action?docID=4946218&ppg=345)[com.bibliotecavirtual.unad.edu.co/lib/unadsp/reader.a](https://ebookcentral-proquest-com.bibliotecavirtual.unad.edu.co/lib/unadsp/reader.action?docID=4946218&ppg=345) [ction?docID=4946218&ppg=345](https://ebookcentral-proquest-com.bibliotecavirtual.unad.edu.co/lib/unadsp/reader.action?docID=4946218&ppg=345)
- [27] Torres, E. F., & Pizarro, G. A. M. (2017). Linux para usuarios. (Páginas. 259 - 261). Recuperado de [https://ebookcentral-proquest](https://ebookcentral-proquest-com.bibliotecavirtual.unad.edu.co/lib/unadsp/reader.action?docID=4946218&ppg=259)[com.bibliotecavirtual.unad.edu.co/lib/unadsp/reader.a](https://ebookcentral-proquest-com.bibliotecavirtual.unad.edu.co/lib/unadsp/reader.action?docID=4946218&ppg=259) [ction?docID=4946218&ppg=259](https://ebookcentral-proquest-com.bibliotecavirtual.unad.edu.co/lib/unadsp/reader.action?docID=4946218&ppg=259)
- [28] Villada, R. J. L. (2015). Instalación y configuración del software de servidor web (UF1271). (Páginas. 121 – 148). Madrid, ES: IC Editorial. Recuperado d[ehttps://ebookcentral-proquest](https://ebookcentral-proquest-com.bibliotecavirtual.unad.edu.co/lib/unadsp/reader.action?docID=4310544&ppg=126)[com.bibliotecavirtual.unad.edu.co/lib/unadsp/reader.a](https://ebookcentral-proquest-com.bibliotecavirtual.unad.edu.co/lib/unadsp/reader.action?docID=4310544&ppg=126) [ction?docID=4310544&ppg=126](https://ebookcentral-proquest-com.bibliotecavirtual.unad.edu.co/lib/unadsp/reader.action?docID=4310544&ppg=126)

[29] Zofío, J. J. (2013). Aplicaciones web. (Páginas. 146 - 229). Recuperado de [https://ebookcentral-proquest](https://ebookcentral-proquest-com.bibliotecavirtual.unad.edu.co/lib/unadsp/reader.action?docID=3217129&ppg=147)[com.bibliotecavirtual.unad.edu.co/lib/unadsp/reader.a](https://ebookcentral-proquest-com.bibliotecavirtual.unad.edu.co/lib/unadsp/reader.action?docID=3217129&ppg=147) [ction?docID=3217129&ppg=147](https://ebookcentral-proquest-com.bibliotecavirtual.unad.edu.co/lib/unadsp/reader.action?docID=3217129&ppg=147)